## **GARMIN.**

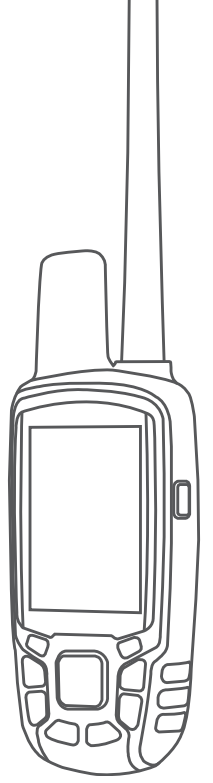

# ATEMOS® 50 K5 KUTYANYAKÖRV-KÉSZÜLÉKKEL

Felhasználói kézikönyv

#### © 2017 Garmin Ltd. vagy leányvállalatai

Minden jog fenntartva. A szerzői jogi törvények értelmében ez a kézikönyv a Garmin írásos beleegyezése nélkül sem részletében, sem egészében nem másolható. A Garmin fenntartja a jogot termékei módosítására vagy tökéletesítésére, valamint a jelen kézkönyv tartalmának módosítására anélkül, hogy bármilyen értesítési kötelezettsége lenne személyek vagy szervezetek felé. A termékkel kapcsolatban az aktuális frissítéseket és a használatával kapcsolatos információkat a [www.garmin.com](http://www.garmin.com) oldalon találja.

Garmin®, a Garmin logó, a ANT+®, Atemos®, BlueChart®, City Navigator® és TracBack® a Garmin Ltd. vagy leányvállalatainak bejegyzett védjegye az Egyesült Államokban és más országokban. BaseCamp™ és chirp™ a Garmin Ltd. vagy leányvállalatainak bejegyzett védjegyei. Ezek a védjegyek a Garmin kifejezett engedélye nélkül nem használhatók.

A Windows® a Microsoft Corporation bejegyzett védjegye az Egyesült Államokban és/vagy más országokban. Mac® az Apple Inc. az Egyesült Államokban és más országokban bejegyzett védjegye.A microSD™ és a microSD embléma az SD-3C, LLC bejegyzett védjegye.

Az egyéb védjegyek és márkanevek a megfelelő tulajdonosok tulajdonát képezik.

## **Tartalomjegyzék**

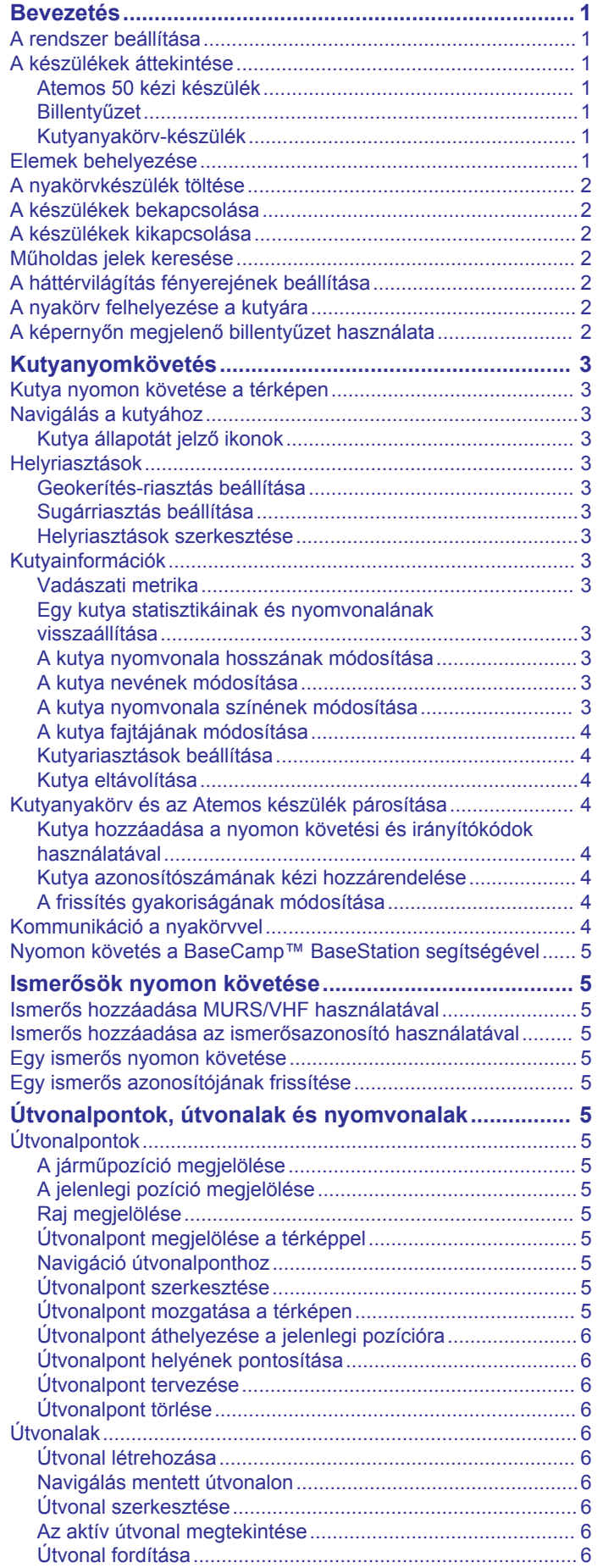

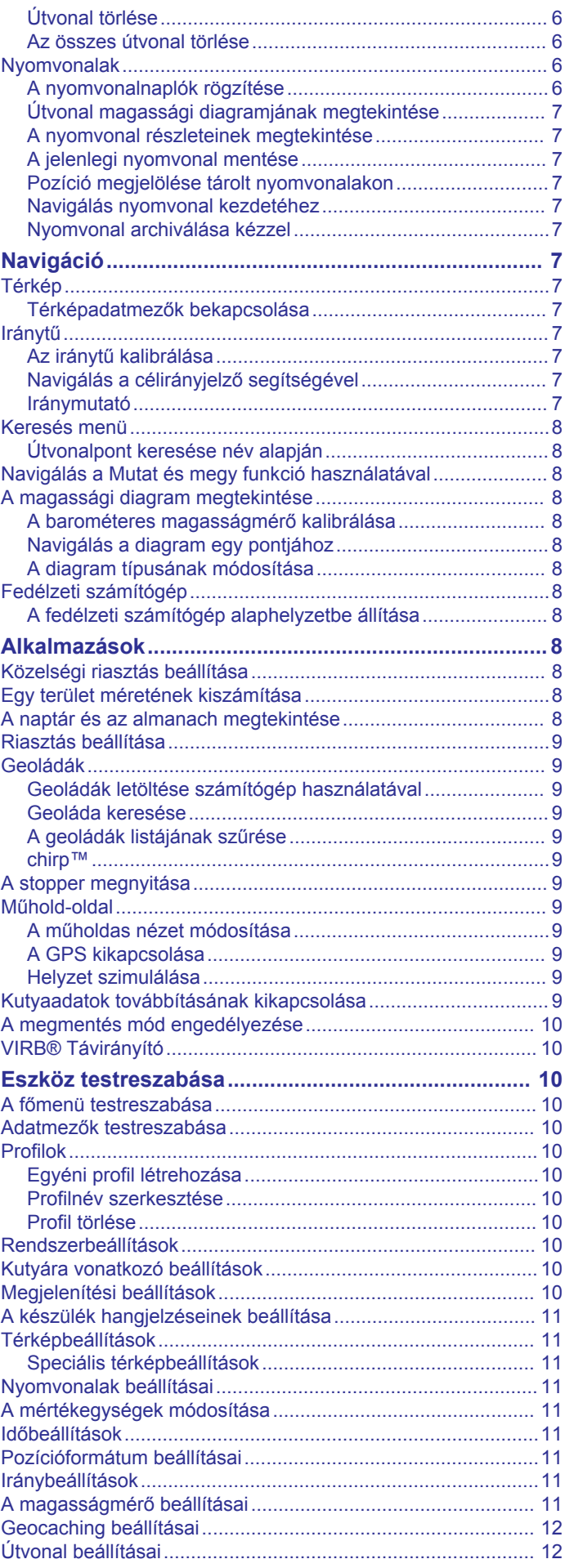

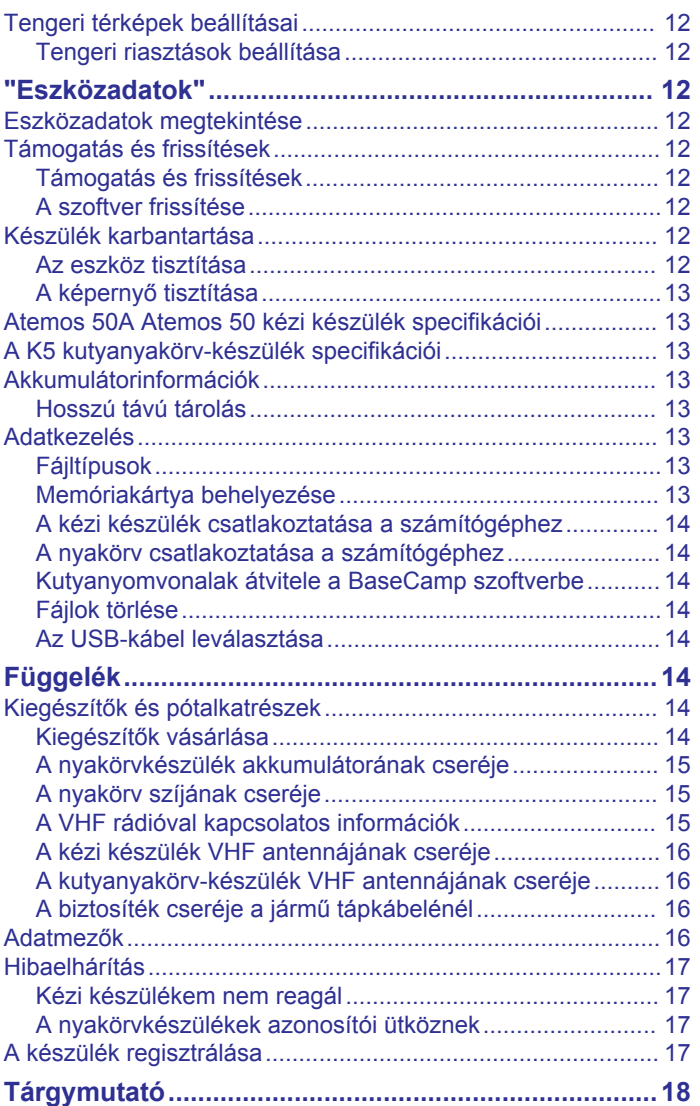

## **Bevezetés**

#### **FIGYELMEZTETÉS!**

<span id="page-4-0"></span>A termékre vonatkozó figyelmeztetéseket és más fontos információkat lásd a termék dobozában található *Fontos biztonsági és terméktudnivalók* ismertetőben.

## **A rendszer beállítása**

Használat előtt be kell állítania a kézi készüléket és a nyakörvkészüléket.

- **1** Helyezze a telepeket a kézi készülékbe (*Elemek behelyezése*, 1. oldal).
- **2** Töltse fel a nyakörvkészüléket (*[A nyakörvkészülék töltése](#page-5-0)*, [2. oldal](#page-5-0)).
- **3** Kapcsolja be a készülékeket (*[A készülékek bekapcsolása](#page-5-0)*, [2. oldal](#page-5-0)).
- **4** Ha szükséges, rendelje a nyakörvkészüléket a kézi készülékhez (*[Kutyanyakörv és az Atemos készülék](#page-7-0) [párosítása](#page-7-0)*, 4. oldal).
- **5** Keressen műholdjeleket (*[Műholdas jelek keresése](#page-5-0)*, [2. oldal](#page-5-0)).

## **A készülékek áttekintése**

#### **Atemos 50 kézi készülék**

#### *ÉRTESÍTÉS*

Ne használjon nagy teljesítményű rádiót (5 wattnál nagyobb teljesítményűt) a kézi készülék közvetlen közelében. Ez a kézi készülék visszafordíthatatlan károsodásához vezethet.

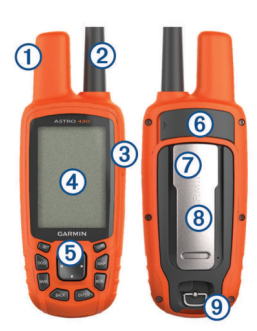

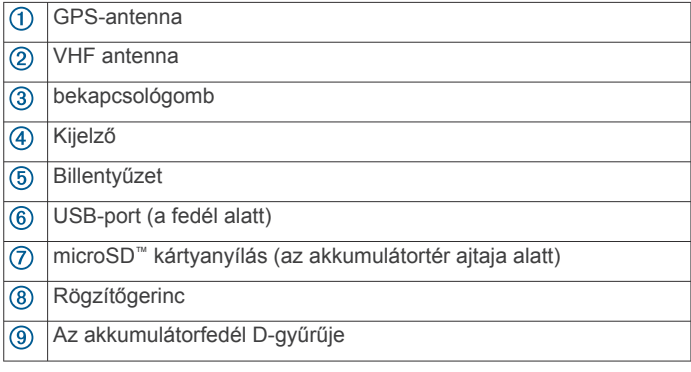

## **Billentyűzet**

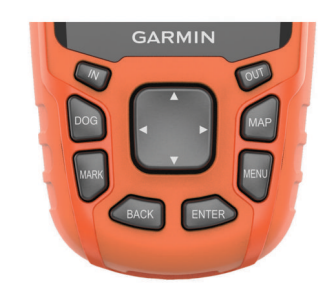

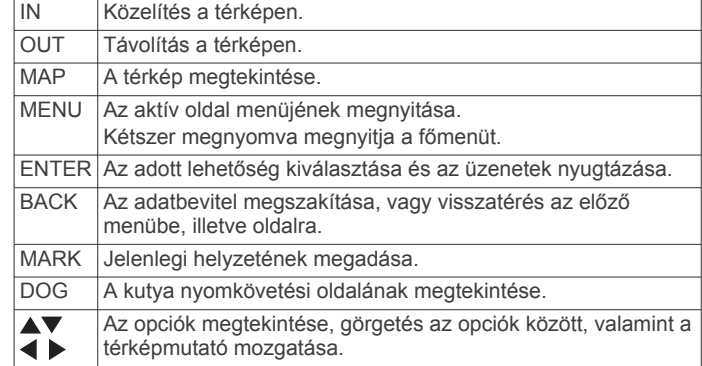

#### *A billentyűzet lezárása*

- 1 Válassza a (<sup>t</sup>) elemet.
- **2** Válassza a **OUT** elemet.

#### **Kutyanyakörv-készülék**

**MEGJEGYZÉS:** előfordulhat, hogy az Ön kutyanyakörvkészülékének megjelenése eltér a képen látható készülékétől.

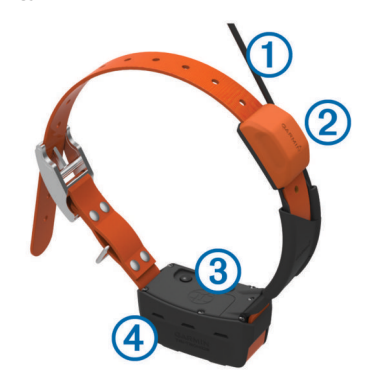

- VHF antenna  $\bigcirc$  $\overline{2}$ GPS-antenna
- 
- $\circled{3}$ bekapcsológomb
- $\overline{a}$ Állapotjelző LED és villogó LED jelzőfények

## **Elemek behelyezése**

A kézi készülék két AA típusú elemmel működik (nem tartalmazza a csomag). Az optimális működést NiMH vagy lítiumion-akkumulátorok használatával érheti el.

- **1** Fordítsa el a D-gyűrűt az órajárással ellentétes irányba, majd emelje meg a fedél eltávolításához.
- **2** Helyezze be a két AA típusú elemet egymással ellenkező irányban.

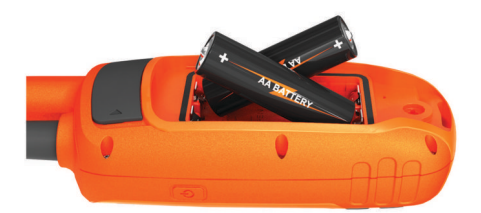

- **3** Helyezze vissza az akkumulátortartó fedelét, majd fordítsa a D-gyűrűt az óramutató járásával megegyező irányba.
- **4** Tartsa nyomva a gombot.
- **5** Válassza ki a **Beállítás** > **Rendszer** > **Teleptípus**  lehetőséget.
- **6** Válassza ki az **Alkáli**, **Lítium** vagy **Újratölthető NiMH**  lehetőséget.

## <span id="page-5-0"></span>**A nyakörvkészülék töltése**

#### *ÉRTESÍTÉS*

A korrózió elkerülése érdekében a töltőcsipesz csatlakoztatása előtt teljesen szárítsa meg a nyakörvön lévő érintkezőket és a környező területet.

**MEGJEGYZÉS:** előfordulhat, hogy az Ön kutyanyakörvkészülékének megjelenése eltér a képen látható készülékétől.

Az első használat előtt teljesen fel kell tölteni az akkumulátort. Egy teljesen lemerült akkumulátor feltöltése körülbelül öt órát vesz igénybe.

1 Pattintsa a töltőcsipeszt ① a készülékre 2.

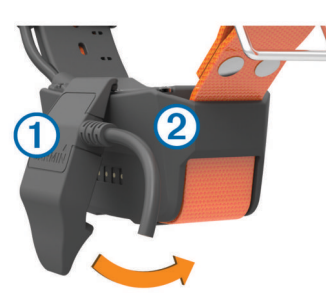

- **2** Csatlakoztassa a tápkábel keskenyebb végét a töltőcsipesz kábelén lévő mini-USB portba.
- **3** Csatlakoztassa a tápkábelt egy áramforráshoz.

Ha a nyakörv töltés alatt áll, a LED folyamatos piros fénnyel világít.

**4** Amikor az állapotjelző LED folyamatos zöld fényre vált, távolítsa el a töltőcsipeszt a nyakörvről.

## **A készülékek bekapcsolása**

- Tartsa lenyomva a kézi készülék bekapcsológombját, amíg az LCD kijelző be nem kapcsol.
- Tartsa lenyomva a nyakörvkészülék bekapcsológombját, amíg az állapotjelző LED villogni, a nyakörv pedig sípolni nem kezd.

## **A készülékek kikapcsolása**

- Tartsa lenyomva a kézi készülék bekapcsológombját, amíg az LCD képernyő ki nem kapcsol.
- Tartsa lenyomva a nyakörvkészülék bekapcsológombját, amíg az állapotjelző LED színe pirosra nem változik.

## **Műholdas jelek keresése**

Mielőtt a nyakörvet a kutyára adná, a nyakörvnek és a kézi készüléknek egyaránt műholdas jeleket kell fognia. A műholdjelek befogása eltarthat néhány percig.

- **1** Menjen kültéri, nyílt területre.
- **2** Kapcsolja be mindkét készüléket (*A készülékek bekapcsolása*, 2. oldal).
- **3** Válassza ki a bekapcsológombot a kézi készüléken. A **JII** szimbólum a GPS-jel erősségét mutatja.

Amikor a nyakörv műholdas jeleket fog, az állapotjelző LED dupla vagy tripla zöld villanással reagál.

## **A háttérvilágítás fényerejének beállítása**

**MEGJEGYZÉS:** korlátozni lehet a háttérvilágítás fényerejét abban az esetben, ha az akkumulátor lemerülőben van.

A képernyő háttérvilágításnak túlzott használata jelentősen csökkentheti az akkumulátor üzemidejét.

- 1 Válassza a  $\circlearrowright$  ikont.
- **2** Válasszon ki egy lehetőséget:
- Az előre beállított fényerőszintek közötti váltáshoz nyomja meg a  $\circlearrowright$  gombot.
- A fényerőszint manuális beállításához használja a / gombokat.
- **3** Nyomja meg az **ENTER** gombot.

## **A nyakörv felhelyezése a kutyára**

#### **VIGYÁZAT!**

Ne permetezzen erős vegyszereket (beleértve többek között a bolha- vagy kullancsirtó spray-ket is) a készülékre vagy a nyakörvre. Mindig ügyeljen arra, hogy a kutyára permetezett bolha- vagy kullancsirtó spray teljesen megszáradjon, mielőtt a kutyára adná a nyakörvet. Az erős vegyszerek még kis mennyiségben is kárt okozhatnak a műanyag alkatrészekben és a nyakörv rétegeiben.

Mielőtt a nyakörvet a kutyára adná, elsőként párosítania kell a kézi készüléket és a nyakörvet (*[Kutyanyakörv és az Atemos](#page-7-0)  [készülék párosítása](#page-7-0)*, 4. oldal), illetve műholdjeleket kell fognia (*Műholdas jelek keresése*, 2. oldal).

- **1** Igazítsa úgy a nyakörvet, hogy a VHF ostorantenna felfelé mutasson, valamint a GPS-antenna felfelé, a LED-ek pedig előrefelé nézzenek.
- **2** Helyezze a nyakörvet a kutya nyakának középső része köré.
- **3** Szorítsa meg a szíjat, hogy kényelmesen körbevegye a kutya nyakát.

**MEGJEGYZÉS:** a nyakörvnek szorosan kell illeszkednie, és úgy kell beállítani, hogy ne fordulhasson el vagy csúszkálhasson a kutya nyakán. A kutyának képesnek kell lennie az étel és a víz szokásos módon történő lenyelésére. Figyelje kutyája viselkedését, hogy meggyőződjön róla, nem túl szoros-e a nyakörv.

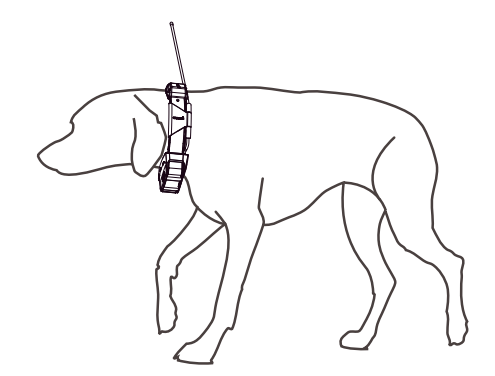

**4** Amennyiben a szíj túl hosszúnak bizonyul, vágja le a felesleget, de hagyjon meg legalább plusz 7,62 cm-t (3 hüvelyk).

## **A képernyőn megjelenő billentyűzet használata**

Ha szövegbevitelre van lehetősége, billentyűzet jelenik meg a képernyőn.

- A  $\blacktriangle$ ,  $\nabla$ ,  $\blacktriangleleft$  és  $\blacktriangleright$  gombokkal karaktert választhat, a bevitelhez **ENTER** gomb.
- A törléshez a **a** gombot használhatja.
- A shift billentyűt az  $\spadesuit$  ikon jelzi.
- Az **IN** és **OUT** gombokkal módosíthatja a billentyűzet karaktermódját.
- A **Kész** gombbal mentheti a szöveget és bezárhatja a billentyűzetet.

## **Kutyanyomkövetés**

<span id="page-6-0"></span>A kézi készülék lehetővé teszi, hogy egy nyomkövető iránytű vagy térkép segítségével nyomon követhesse kutyáját. A térkép megjeleníti az Ön tartózkodási helyét, illetve kutyája tartózkodási helyét és nyomvonalait. Az iránytű mutatója a kutya jelenlegi tartózkodási helyének irányát jelzi.

## **Kutya nyomon követése a térképen**

Kutyája térképes követéséhez először hozzá kell őt adnia kézi készülékéhez (*[Kutyanyakörv és az Atemos készülék párosítása](#page-7-0)*, [4. oldal](#page-7-0)).

- A térképen megtekintheti a kutya tartózkodási helyét.
- **1** Válassza a **MAP** elemet.
- **2** Az **IN** és **OUT** gombokkal nagyíthatja és kicsinyítheti a térképet.

## **Navigálás a kutyához**

- **1** Válassza ki a **Kutyák listája** elemet.
- **2** Válassza ki a kutyát.
- **3** Válassza az **Info megjelenítése** > **Indulás** elemet. Megnyílik a térkép.
- **4** Kövesse a kutyához vezető lila vonalat.

## **Kutya állapotát jelző ikonok**

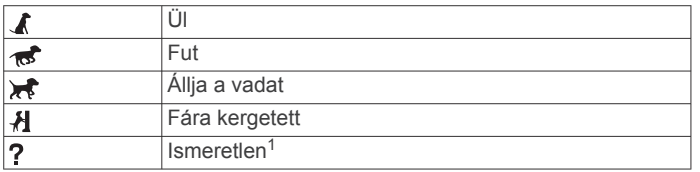

## **Helyriasztások**

A helyriasztásokkal értesülhet, ha kutyái vagy ismerősei elhagynak egy bizonyos területet vagy belépnek egy bizonyos területre. Létrehozhat egyedi geokerítést vagy használhatja aktuális helyzetének beállított környezetét.

A geokerítés egy láthatatlan határ megadott terület körül, amelyet a térképen jelölt pontokkal hozhat létre. A geokerítés virtuális határainak pontossága megközelítőleg 3 m (10 láb). A geokerítések egy átlagos kert méretét lefedve működnek ideálisan (kb. ¼ acre – 0,1 hektár).

## **Geokerítés-riasztás beállítása**

Lehetősége van egy bizonyos területet körülvevő láthatatlan határ beállítására, és értesítést fogadhat, ha kutyája belép vagy elhagyja az adott területet.

- **1** Válassza ki a **Beállítás** > **Helyriasztások** > **Riasztás hozzáadása** > **Geokerítés** elemet.
- **2** Válasszon egy pontot a térképen, majd válassza a **Használat**  elemet.
- **3** A 2. lépés ismétlésével akár 10 pontból álló geokerítést is létrehozhat.
- **4** Válassza a **Kész** lehetőséget.

## **Sugárriasztás beállítása**

A készülék figyelmezteti, ha egy kutya vagy ismerős Öntől egy megadott távolságon belülre vagy kívülre ér.

- **1** Válassza ki a **Beállítás** > **Helyriasztások** > **Riasztás hozzáadása** > **Sugár** lehetőséget.
- **2** Válassza ki a mértékegységet.
- **3** Adja meg a sugár távolságát, majd válassza a **Kész**  lehetőséget.

## **Helyriasztások szerkesztése**

- **1** Válassza ki a **Beállítás** > **Helyriasztások** elemet.
- **2** Válasszon ki egy riasztást.
- **3** Válasszon ki egy lehetőséget:
	- Válassza a **Letiltás** lehetőségre az ezen riasztásra vonatkozó értesítések kikapcsolásához.
	- Válassza ki a **Riasztástípus beállítása** elemet a riasztáshoz tartozó értesítési mód beállításához.
	- Válassza ki a **Riasztásmód beállítása** elemet, ha hangos értesítést szeretne beállítani a kilépéshez, belépéshez vagy mindkettőhöz.
	- A riasztás eltávolításához válassza a **Törlés** elemet.

## **Kutyainformációk**

A kézi eszköz a "Kutya" alapértelmezett nevet rendeli a nyakörvkészülékhez, ha azt a kézi eszközzel együtt, egy termékként vásárolta.

## **Vadászati metrika**

A vadászati metrika adatgyűjteményével megértheti kutyája viselkedését és vadászati mintáját. A vadászati metrika automatikusan nullázódik minden vadászat kezdetén.

## *Adatmezők*

**Fára kergetett**: annak száma és helye, hogy a kutya hányszor és hol kergetett fára a vadászat során.

**idő**: a kutya távollétének időtartama.

**Kutyapontsz.**: mérések összesítése, amely a kutya vadászat során nyújtott teljesítményét mutatja.

**Távolság**: a kutya által megtett teljes távolság.

**Vadállás**: annak száma és helye, hogy a kutya hányszor és hol állt vadat a vadászat során.

## **Egy kutya statisztikáinak és nyomvonalának visszaállítása**

Előfordulhat, hogy egy új vadászat megkezdése előtt törölni szeretné a kutya statisztikáit és nyomvonalát.

- **1** Válassza ki a **Kutyák listája** elemet.
- **2** Válasszon ki egy kutyát.
- **3** Válassza az **Info megjelenítése** > **Visszaállítás** > **Igen**  lehetőséget.

## **A kutya nyomvonala hosszának módosítása**

Beállíthatja, hogy a kutya nyomvonalai mennyi ideig legyenek láthatóak a térképen. Kevesebb nyomvonal megjelenítésével a térképnézet áttekinthetőbbé válik. A térképen látható nyomvonalak hosszának módosítása nem befolyásolja a belső memóriában tárolt nyomvonalakat.

- **1** Válassza a **Beállítás** > **Kutyák** > **Kuty.nyomv.hossz a tkpen** elemet.
- **2** Válassza ki, hogy több vagy kevesebb nyomvonalat szeretne-e látni a térképen.

## **A kutya nevének módosítása**

- **1** Válassza a **DOG** > **ENTER** elemet. Megjelennek a kutya adatai.
- **2** Válassza ki a név mezőt.
- Megjelenik a képernyő-billentyűzet (*[A képernyőn megjelenő](#page-5-0)  [billentyűzet használata](#page-5-0)*, 2. oldal).
- **3** Adja meg a kutya nevét.

## **A kutya nyomvonala színének módosítása**

Lehetősége van a kutyanyomvonal színének módosítására. Rendkívül hasznos, ha a nyomvonal színe lehetőség szerint egyezik a nyakörv szíjának színével.

**1** Válassza ki a **Kutyák listája** elemet.

 $\frac{1}{1}$ Az ..Ismeretlen" állapotot jelző ikon azt jelzi, hogy a nyakörv nem fogja a műholdjeleket és a kézi készülék nem tudja meghatározni a kutya helyét.

- <span id="page-7-0"></span>**2** Válasszon ki egy kutyát.
- **3** Válassza az **Info megjelenítése** elemet.
- **4** Válassza ki a kutya neve mellett megjelenő színes négyzetet.
- **5** Válasszon egy színt.

#### **A kutya fajtájának módosítása**

A kutya fajtájának módosítása előtt be kell kapcsolnia a nyakörvkészüléket és a kézi készülék 3 m-es (10 láb) közelébe kell helyeznie.

A kutya fajtájának beállításával kutyájához illő állapotikonok jelennek meg.

- **1** Válassza a **DOG** > **ENTER** > **MENU** elemet.
- **2** Válassza a **Kutya fajtájának módosítása** elemet.
- **3** Válasszon egy fajtát.

#### **Kutyariasztások beállítása**

Beállíthatja, hogy a kézi készülék hogyan értesítse kutyája bizonyos tevékenységeiről.

- **1** Válaza a **Beállítás** > **Kutyák** > **Kutyariasztások** elemet.
- **2** Válasszon egy tevékenységet.
- **3** Adja meg, hogy a készülék milyen módon értesítse a választott tevékenységről.
- **4** Szükség szerint ismételje meg a 2. és 3. lépést.

#### **Kutya eltávolítása**

- **1** Válassza ki a **Kutyák listája** elemet.
- **2** Válasszon ki egy kutyát.
- **3** Válassza az **Eltávolít** elemet.

## **Kutyanyakörv és az Atemos készülék párosítása**

Ahhoz, hogy a kézi készülékhez eszközt tudjon párosítani, a kézi készüléknek és a nyakörvkészüléknek érintésközeli távolságban kell lenniük egymással.

A kézi készülék akár 20 nyakörvkészülékes kutya nyomon követésére alkalmas. További nyakörvkészülékek vásárlása esetén csatlakoztathatja azokat a kézi készülékhez.

- **1** Válassza a **DOG** elemet.
- **2** Válassza ki a **Kutya hozzáadása** lehetőséget.
- **3** Kapcsolja ki a nyakörvkészüléket.
- **4** Kövesse a képernyőn megjelenő utasításokat.

Alapértelmezés szerint az új kutya neve "Kutya", az azonosítószám pedig véletlenszerűen lesz hozzárendelve.

Megjelenhet egy hibaüzenet, ha konfliktus van az azonosítószám és egy másik kutya között.

A párosítás végeztével hozzáadhatja a nyakörvkészüléket további kézi készülékekhez a nyakörvkészülék nyomon követési kódjának vagy az irányítókódjának segítségével.

#### **Kutya hozzáadása a nyomon követési és irányítókódok használatával**

**MEGJEGYZÉS:** ez a funkció a nyakörvkészülék típusától és a funkció helyi elérhetőségétől függően eltérő lehet.

Mielőtt hozzáadhatna egy kutyát a nyomon követési és irányítókódok használatával, a kutya gazdájának meg kell keresnie a nyomon követési és irányítókódokat (*A kutya azonosítójának, valamint nyomon követési és irányítási kódjának keresése*, 4. oldal), és ezeket közölnie kell Önnel.

A nyomon követési és irányítókódokkal engedélyezheti egy kézi készülék számára, hogy interakcióba léphessen kutyája nyakörvkészülékével. Amennyiben nem tartózkodik a hozzáadni kívánt kutya közelében, illetve nem tudja párosítási módba állítani a nyakörvet, a kutyát a nyomon követési és irányítókódok segítségével is hozzáadhatja.

- **1** Válassza ki a **DOG** > **Kutya hozzáadása** lehetőséget.
- **2** Amikor a rendszer megkérdezi, hogy a nyakörv közelében tartózkodik-e, válassza a **Nem** lehetőséget.
- **3** Amikor a rendszer megkérdezi, hogy tudja-e a nyomon követési és irányítókódokat, válassza az **Igen** lehetőséget.
- **4** Adja meg a nyakörv nyomon követési vagy irányítókódját, majd válassza a **Kész** ikont.

A kutya nyomon követési kódja lehetővé teszi a kutya nyomon követését. A kutya irányítókódja lehetővé teszi a kutya nyomon követését, illetve a nyakörv beállításaihoz való hozzáférést is.

**5** Adja meg a kutya nevét, majd válassza a **Kész** > **OK**  lehetőséget.

#### *A kutya azonosítójának, valamint nyomon követési és irányítási kódjának keresése*

Kutyája nyomon követési kódját megosztva egy másik személy is nyomon követheti a kutyát. Kutyája irányítási kódját is megoszthatja, így egy másik személy is nyomon követheti a kutyát és hozzáférhet a nyakörv beállításaihoz.

- **1** Válassza ki a **Kutyák listája** elemet.
- **2** Válasszon ki egy kutyát.
- **3** Válassza az **Info megjelenítése** elemet.

#### **Kutya azonosítószámának kézi hozzárendelése**

Mielőtt kézzel azonosítószámot rendelhetne kutyájához, először be kell kapcsolnia a kutyanyakörv-készüléket és a kézi készülék 3 m-es (10 láb) közelébe kell helyeznie. Új azonosítót kell hozzárendelnie a kutyához.

- **1** Válassza a **DOG** elemet.
- **2** Válasszon ki egy kutyát.
- **3** Válassza az **Info megjelenítése** > **MENU** > **Azonosító módosít.** elemet.
- **4** Válasszon egy még nem hozzárendelt, a meglévőkkel nem ütköző azonosítót.

#### **A frissítés gyakoriságának módosítása**

Az akkumulátor üzemidejének növelése érdekében hosszabb időtartamot is beállíthat a frissítés gyakoriságához. A 30 másodperces és 2 perces gyakoriságok csökkentik a telep terhelését, de kevésbé részletes módon rögzítik a kutyák nyomvonalát és statisztikáit.

- **1** Helyezze a kézi készüléket a nyakörvkészülék közelébe.
- **2** Válassza a **DOG** elemet.
- **3** Válasszon ki egy kutyát.
- **4** Válassza az **Info megjelenítése** > **MENU** > **Friss. gyak. módosítása** elemet.
- **5** Válasszon frissítési gyakoriságot.

## **Kommunikáció a nyakörvvel**

Az optimális kommunikáció érdekében gondoskodjon róla, hogy a kézi készülék tisztán rálásson a nyakörvkészülékre. Ehhez a legjobb, ha a környék legmagasabb pontjára megy (pl.: dombtető).

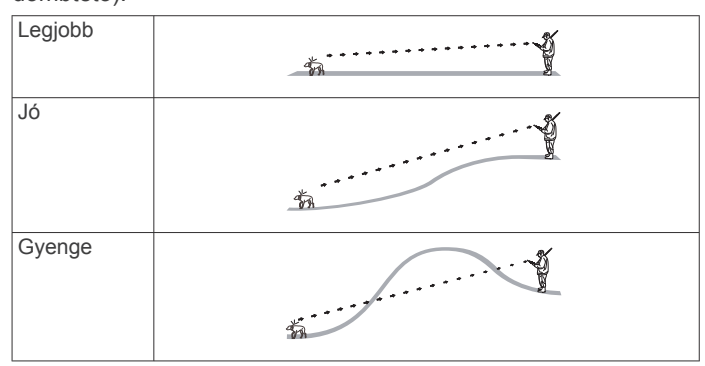

## <span id="page-8-0"></span>**Nyomon követés a BaseCamp™ BaseStation segítségével**

Mielőtt követhetné kutyáit és ismerőseit a BaseCamp segítségével, először telepítenie kell a BaseCamp szoftvert számítógépére [\(www.garmin.com/basecamp](http://www.garmin.com/basecamp)).

A BaseCamp BaseStation funkciójával valós időben követheti kutyáit és ismerőseit számítógépén. A BaseCamp használatáról a szoftver súgófájljában talál további információkat.

- **1** Válassza a **Beállítás** > **Rendszer** > **BaseCamp BaseStation** > **Rákérdez** lehetőséget.
- **2** Nyissa meg a BaseCamp szoftvert.
- **3** Kövesse a képernyőn megjelenő utasításokat.

## **Ismerősök nyomon követése**

Más vadászok nyomon követésével mindig tudhatja, éppen merre járnak. Egy Atemos 50 kézi készülék akár 20 készülék nyomon követésére képes, beleértve a kompatibilis kutyanyakörv-készülékeket és kézi készülékeket is.

**MEGJEGYZÉS:** Atemos 50 kézi készülékén csak Atemos 100 kézi készülékeket követhet nyomon.

## **Ismerős hozzáadása MURS/VHF használatával**

Ahhoz, hogy hozzáadjon egy ismerőst MURS/VHF használatával, közel kell lennie hozzá.

Hozzáadhatja vadásztársait kézi készülékéhez, így nyomon követheti őket a térképen (*Egy ismerős nyomon követése*, 5. oldal).

- **1** Kézi készülékén válassza ki az **MENU** > **Eszközök** > **Ismerősök** > **Hozzáadás** elemet.
- **2** Helyezze a két kézi készüléket egymás közelébe, majd saját kézi készülékén válassza az **Igen** lehetőséget.
- **3** Ismerőse kézi készülékén válassza ki az **Ismerősök** > **Párosítás** elemet.
- **4** Saját kézi készülékén adja meg az ismerős nevét, majd válassza a **Kész** > **OK** lehetőséget.

Ezzel hozzáadta az ismerőst a kézi készülékhez.

## **Ismerős hozzáadása az ismerősazonosító használatával**

Amennyiben nem tartózkodik a hozzáadni kívánt vadász közelében, a vadászt egy ismerősazonosító segítségével is hozzáadhatja.

- **1** Kézi készülékén válassza ki az **Eszközök** > **Ismerősök** > **Hozzáadás** elemet.
- **2** Amikor a rendszer megkérdezi, hogy a másik kézi készülék közelében tartózkodik-e, válassza a **Nem** lehetőséget.
- **3** Amikor a rendszer megkérdezi, hogy tudja-e az ismerősazonosítót, válassza az **Igen** lehetőséget.
- **4** Válassza ki a hozzáadni kívánt ismerőshöz tartozó ismerősazonosítót.
- **5** Adja meg az ismerős nevét, majd válassza a **Kész** > **OK**  lehetőséget.

Ezzel hozzáadta az ismerőst a kézi készülékhez.

## **Egy ismerős nyomon követése**

A térkép segítségével nyomon követheti ismerősei tartózkodási helyét.

Válassza a **MAP** ikont.

## **Egy ismerős azonosítójának frissítése**

Ha egy ismerőse módosította saját azonosítóját, kézi készülékén gyorsan frissítheti az ismerősazonosítót.

- **1** Válassza ki az **Eszközök** > **Ismerősök** lehetőséget.
- **2** Válassza ki az ismerőst.
- **3** Válassza az **Info megjelenítése** elemet.
- **4** Válassza az **MENU** > **Azonosító módosít.** lehetőséget.
- **5** Válassza ki az ismerőse új azonosítójával megegyező ismerősazonosítót.

## **Útvonalpontok, útvonalak és nyomvonalak**

## **Útvonalpontok**

Az útvonalpontok olyan helyek, amelyeket a készüléken rögzít és tárol.

## **A járműpozíció megjelölése**

Megjelölheti járműve pozícióját, hogy vadászat után visszanavigálhasson hozzá.

- **1** Válassza a főmenü **MARK** elemét.
- **2** Kövesse a képernyőn megjelenő utasításokat.

#### **A jelenlegi pozíció megjelölése**

- **1** Válassza ki a **MARK** elemet.
- **2** Válasszon ki egy lehetőséget:
	- Válassza az **Új** lehetőséget.
	- Válasszon egy alapértelmezett helynevet, például **Teherautó** vagy **Tábor**.
- **3** Válassza a **Mentés** lehetőséget.

## **Raj megjelölése**

Megjelölhet rajhelyzeteket, illetve megadhatja a felriasztott és meglőtt madarak (megközelítőleges) számát.

- **1** Válassza ki a **MARK** elemet.
- **2** Válassza a **Raj** elemet.
- **3** Adja meg a felriasztott madarak számát.
- **4** Adja meg a meglőtt madarak számát.
- **5** Válassza az **OK** lehetőséget.

## **Útvonalpont megjelölése a térképpel**

- **1** Válassza a **MAP** elemet.
- **2** Válasszon egy helyzetet a térképen.
- **3** Válassza a **ENTER** > **MENU** > **Mentés útvonalp.** elemet.

#### **Navigáció útvonalponthoz**

- **1** Válassza a főmenü **Eszközök** > **Keresés** > **Útvonalp.**  elemét .
- **2** Válasszon egy útvonalpontot.
- **3** Válassza az **Indulás** lehetőséget.

#### **Útvonalpont szerkesztése**

Útvonalpont szerkesztéséhez már meglévő útvonalpont szükséges.

- **1** Válassza a főmenü **Eszközök** > **Útvonalp. men.** elemét.
- **2** Válasszon egy útvonalpontot.
- **3** Válasszon szerkesztendő elemet, például a nevet.
- **4** Adja meg az új adatokat.

#### **Útvonalpont mozgatása a térképen**

- **1** Válassza a főmenü **Eszközök** > **Útvonalp. men.** elemét.
- **2** Válasszon egy útvonalpontot.
- **3** Válassza ki a **MENU** > **Útvonalp. mozgatása** elemet.
- <span id="page-9-0"></span>**4** Válasszon egy helyzetet a térképen.
- **5** Válassza a **ENTER** elemet.

## **Útvonalpont áthelyezése a jelenlegi pozícióra**

Lehetősége van az útvonalpontok áthelyezésére. Ha például járművével helyet változtat, a helyzetet jelenlegi pozíciójára módosíthatja.

- **1** Válassza az **Eszközök** > **Útvonalp. men.** menüpontot.
- **2** Válasszon egy útvonalpontot.
- **3** Válassza a **MENU** > **Itt újrapozícionál.** lehetőséget.

Az útvonalpont helye a jelenlegi pozícióra módosul.

## **Útvonalpont helyének pontosítása**

Lehetősége van az útvonalpontok pontosítására. Átlagolás során a készülék több beolvasást végez ugyanazon a pozíción, majd ezek átlagával pontosítja az adatokat.

- **1** Válassza az **Eszközök** > **Útvonalp. men.** menüpontot.
- **2** Válasszon egy útvonalpontot.
- **3** Válassza a **MENU** > **Pozíció-átlagolás** lehetőséget.
- **4** Menjen az útvonalponthoz.
- **5** Válassza az **Indítás** lehetőséget.
- **6** Kövesse a képernyőn megjelenő utasításokat.
- **7** Ha a megbízhatósági állapotsáv elérte a 100%-ot, válassza a **Mentés** lehetőséget.

A legjobb eredmények érdekében gyűjtsön 4-8 mintát az útvonalponthoz, és a mintavételek között várjon legalább 90 percet.

## **Útvonalpont tervezése**

Egy megjelölt és egy új helyszín távolságának és irányának megtervezésével új helyszínt hozhat létre.

- **1** Válassza a főmenü **Eszközök** > **Útvonalp. men.** elemét.
- **2** Válasszon egy útvonalpontot.
- **3** Válassza az **MENU** > **Projekt útvonalp.** lehetőséget.
- **4** Kövesse a képernyőn megjelenő utasításokat.
- **5** Válasszon ki egy lehetőséget:
	- Az útvonalpont információinak mentéséhez válassza a **Mentés** gombot.
	- Az útvonalpont információinak mentéséhez és szerkesztéséhez válassza a **Ment és szerkeszt** gombot.

## **Útvonalpont törlése**

- **1** Válassza a főmenü **Eszközök** > **Útvonalp. men.** elemét.
- **2** Válasszon egy útvonalpontot.
- **3** Válassza ki a **MENU** > **Törlés** > **Igen** lehetőséget.

## **Útvonalak**

Az útvonal útvonalpontok vagy helyek sorozatából áll, és a végső úti célhoz vezet.

## **Útvonal létrehozása**

- **1** Válassza az **Eszközök** > **Útvonaltervező** > **Út létrehozása**  > **Első pont kiválasztása** elemet.
- **2** Válasszon kategóriát.
- **3** Válassza ki az útvonal első pontját.
- **4** Válassza a **Használat** > **Köv. pont kiválaszt.** elemet.
- **5** Válasszon ki egy pontot.
- **6** A 3–5. lépések ismétlésével adja meg az útvonal további pontjait.

## **Navigálás mentett útvonalon**

- **1** Válassza az **Eszközök** > **Útvonaltervező** lehetőséget.
- **2** Válasszon útvonalat.
- **3** Válassza a **Térkép megt.** > **Indulás** lehetőséget.
- **4** Navigálhat az iránytű (*[Navigálás a célirányjelző segítségével](#page-10-0)*, [7. oldal\)](#page-10-0) és a térkép (*Térkép*[, 7. oldal](#page-10-0)) segítségével is.

## **Útvonal szerkesztése**

- **1** Válassza az **Eszközök** > **Útvonaltervező** lehetőséget.
- **2** Válasszon útvonalat.
- **3** Válassza az **Út szerkesztése** lehetőséget.
- **4** Válasszon ki egy pontot.
- **5** Válasszon ki egy lehetőséget:
	- A pont térképen való megtekintéséhez válassza az **Áttekintés** lehetőséget.
	- Az útvonalon található pontok sorrendjének módosításához válassza a **Lépés fel** vagy **Lépés le**  elemet.
	- Egy további pont hozzáadásához válassza a **Beilleszt**  lehetőséget.

Az új pont az éppen szerkesztés alatt álló pont előtt kerül beillesztésre.

• Az útvonal egy pontjának eltávolításához válassza az **Eltávolít** lehetőséget.

## **Az aktív útvonal megtekintése**

- **1** Válassza ki az **Eszközök** > **Aktív útvonal** lehetőséget.
- **2** Válassza ki az útvonal egy pontját a további részletek megtekintéséhez.

#### **Útvonal fordítása**

**1** Válassza az **Eszközök** > **Útvonaltervező** lehetőséget.

## **2** Válasszon útvonalat.

**3** Válassza az **Útvonal fordítás** lehetőséget.

## **Útvonal törlése**

- **1** Válassza az **Eszközök** > **Útvonaltervező** lehetőséget.
- **2** Válasszon útvonalat.
- **3** Válassza ki az **Útvonal törlése** > **Igen** elemet.

#### **Az összes útvonal törlése**

- **1** Válassza a főmenü **Eszközök** > **Útvonaltervező**  lehetőségét.
- **2** Válassza a **MENU** > **Mindet törli** > **Igen** lehetőséget.

## **Nyomvonalak**

A nyomvonal a megtett útvonal rögzítése. A nyomvonalnapló a rögzített útvonal mentén levő pontokról tartalmaz információkat, beleértve az egyes pontokra vonatkozó időt, helyet és magasságot.

#### **A nyomvonalnaplók rögzítése**

- **1** Válassza a főmenü **Beállítás** > **Számok** > **Nyomvonalnapló**  elemét.
- **2** Válassza a **Rögz., Nincs megj.** vagy **Rög., megjel. térképen** lehetőséget.

A Rög., megjel. térképen kiválasztása esetén a térképen egy, a nyomvonalat jelző vonal jelenik meg.

- **3** Válassza ki a **Rögzítési mód** lehetőséget.
- **4** Válasszon ki egy lehetőséget:
	- Amennyiben a nyomvonalakat változó, a nyomvonalak optimális megjelenését biztosító arányban szeretné rögzíteni, válassza az **Automatikus** lehetőséget.
	- Ha adott távolságon szeretné rögzíteni a nyomvonalakat, válassza a **Távolság** lehetőséget.
	- Amennyiben egy meghatározott ideig szeretné rögzíteni a nyomvonalakat, válassza az **idő** lehetőséget.
- **5** Válassza a **Intervallum** elemet.
- <span id="page-10-0"></span>**6** Végezze el az alábbiak egyikét:
	- Amennyiben az **Automatikus** lehetőséget választotta a **Rögzítési mód** menüben, válasszon egy lehetőséget a nyomvonalak gyakrabban vagy ritkábban történő rögzítéséhez.

**MEGJEGYZÉS:** a Leggyakrabban intervallum biztosítja a legtöbb nyomvonaladatot, azonban használatával gyorsabban betelik a készülék tárhelye.

• Amennyiben a **Távolság** vagy **idő** lehetőséget választotta a **Rögzítési mód** menüben, adjon meg egy értéket.

Ahogy a bekapcsolt készülékkel halad, létrejön egy nyomvonalnapló.

## **Útvonal magassági diagramjának megtekintése**

- **1** Válassza az **Eszközök** > **Nyomvonalkezelő** lehetőséget.
- **2** Válasszon nyomvonalat.
- **3** Válassza a **Magasságprofil** elemet.

## **A nyomvonal részleteinek megtekintése**

- **1** Válassza az **Eszközök** > **Nyomvonalkezelő**lehetőséget.
- **2** Válasszon nyomvonalat.
- **3** Válassza a **Térkép megt.** lehetőséget. A nyomvonal kezdő- és végpontját zászló jelöli.
- **4** Válassza ki a képernyő felső részén lévő információs sávot. Megjelennek a nyomvonal adatai.

#### **A jelenlegi nyomvonal mentése**

- **1** Válassza az **Eszközök** > **Nyomvonalkezelő**lehetőséget.
- **2** Válasszon nyomvonalat.
- **3** Válasszon ki egy lehetőséget:
	- A teljes nyomvonal mentéséhez válassza a **Nyomvonal mentés** lehetőséget.
	- A nyomvonal egy részének mentéséhez válassza a **Rész mentése** lehetőséget, majd jelölje ki a menteni kívánt részt.

#### **Pozíció megjelölése tárolt nyomvonalakon**

- **1** Válassza a főmenü **Eszközök** > **Nyomvonalkezelő** elemét.
- **2** Válasszon nyomvonalat.
- **3** Válassza a **Térkép megt.** lehetőséget.
- **4** Válasszon egy helyzetet a nyomvonalon.
- **5** Válassza az **MARK** > **Új** lehetőséget.
- **6** Szerkessze a helyzet adatait (nem kötelező).

#### **Navigálás nyomvonal kezdetéhez**

Lehetősége van visszanavigálni a nyomvonalak kezdetéhez. Ez akkor lehet hasznos, ha táborba vagy ösvény kezdetéhez kell eljutnia.

- **1** Válassza az **Eszközök** > **Nyomvonalkezelő** > **Jelenlegi nyomv.** > **Térkép megt.** lehetőséget.
- **2** Válassza a **TracBack** lehetőséget.

Megjelenik a térkép, valamint magenta színben az útvonal.

**3** Navigálhat a térkép (*Térkép*, 7. oldal) vagy az iránytű (*Navigálás a célirányjelző segítségével*, 7. oldal) segítségével is.

#### **Nyomvonal archiválása kézzel**

A mentett nyomvonalak archiválásával tárterületet szabadíthat fel.

- **1** Válassza az **Eszközök** > **Nyomvonalkezelő** lehetőséget.
- **2** Válasszon nyomvonalat.
- **3** Válassza az **Archiválás** lehetőséget.

#### *A nyomvonalak automatikus archiválása*

- **1** Válassza ki a **Beállítás** > **Számok** > **Automatikus archiválás** lehetőséget.
- **2** Válasszon beállítást.

## **Navigáció**

Útvonalakon és nyomvonalakon navigálhat egy útvonalponthoz, geoládához, fényképhez vagy a készülékre mentett helyek egyikéhez. Úti céljához a térkép vagy az iránytű segítségével is eljuthat.

## **Térkép**

A ikon mutatja az Ön helyzetét a térképen. Haladás közben az ikon is mozog, és nyomvonalnaplót (ösvényt) hagy maga után. A térképen megjelennek az útvonalpontok nevei és szimbólumai. Amikor egy úti cél felé navigál, útvonalát egy lila vonal jelzi a térképen.

Ha a térkép tájolása Menetirányba értékre van állítva, a térképen megjelenő objektumok forogni kezdenek az Ön helyzete körül. Haladás közben a térkép átrendeződik abba az irányba, amerre Ön halad. Az objektumokat a tájolás Észak felül (*[Térképbeállítások](#page-14-0)*, 11. oldal.

A térkép megnyitásához válassza a MAP ikont.

#### **Térképadatmezők bekapcsolása**

- **1** Válassza a **MAP** > **MENU** > **Térkép beállítása** > **Adatmezők**  elemet.
- **2** Válasszon beállítást.

## **Iránytű**

A kézi készülék egy 3 tengelyű, dőléskompenzált iránytűvel rendelkezik. Úti céljához egy célirányjelző vagy iránymutató segítségével is eljuthat.

#### **Az iránytű kalibrálása**

**MEGJEGYZÉS:** az elektronikus iránytűt szabadban kalibrálja. Ne álljon olyan tárgyak közelébe, amelyek hatással vannak a mágneses mezőkre, mint például autók, épületek vagy magasfeszültségű vezetékek.

A készülék rendelkezik egy 3 tengelyes elektronikus iránytűvel. Nagyobb távolság megtétele után, hőmérsékletváltozás esetén vagy akkumulátorcserét követően érdemes az iránytűt újrakalibrálni.

- **1** Válassza ki a **DOG** > **MENU** lehetőséget.
- **2** Válassza ki az **Iránytű kalibrálás** > **Indítás** lehetőséget.
- **3** Kövesse a képernyőn megjelenő utasításokat.

#### **Navigálás a célirányjelző segítségével**

Egy úti célhoz történő navigálás során a ikon az úti cél felé mutat, függetlenül a haladás irányától.

- **1** Egy úti célhoz történő navigálás során válassza az **Eszközök**  > **Iránytű** elemet
- **2** Forduljon el addig, amíg a **A** ikon az iránytű teteje felé nem mutat, és haladjon tovább ebbe az irányba az úti cél felé.

#### **Iránymutató**

Az iránymutató rendkívül hasznos, amikor vízen navigál, illetve amikor semmilyen nagyobb akadály nincs az útjában. Emellett segít az útvonalon felbukkanó veszélyek, például a homokpadok vagy víz alatti sziklák elkerülésében is.

Az iránymutató bekapcsolásához válassza ki az iránytűnél a **MENU** > **Halad. irány beáll.** > **Ugrás a vonalhoz/mutatóhoz**  elemet.

<span id="page-11-0"></span>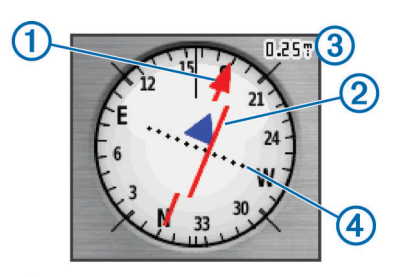

Az iránymutató  $\odot$  megmutatja az Ön úti célhoz vezető útirányvonalhoz való viszonyát. Az útvonaltól való eltérés jelzése (CDI) 2 jeleníti meg az útiránytól való (balra vagy jobbra történő) elsodródást. A skála 3 az útvonaltól való eltérés jelzésén látható pontok 4 közötti távolságot jelzi, amely megmutatja, milyen mértékben tért le az útvonalról.

## **Keresés menü**

A keresés menüvel útvonalpontokat, városokat és koordinátákat kereshet. Fotókat, nyomvonalakat és geoládákat tölthet le és állíthat be úticélként. További kategóriák is megjelennek, ha opcionális, kompatibilis részletezett térképeket tölt készülékére. A megnyitott kategóriák listába szedve jelenítik meg a tartózkodási helye vagy a térképmutató (ha aktív) közelében lévő elemeket.

#### **Útvonalpont keresése név alapján**

- **1** Lépjen a főmenüből az **Eszközök** > **Keresés** > **Útvonalp.** > **MENU** > **Keresés betűzéssel** menübe.
- **2** Írja be a nevet.

A karakterek beírásával megjelennek a találatok.

**3** Válassza ki a keresett útvonalpontot.

#### *Útvonalpont keresése egy másik útvonalpont közelében*

- **1** Válassza a főmenü **Eszközök** > **Útvonalp. men.** elemét.
- **2** Válasszon egy útvonalpontot.
- **3** Válassza a **MENU** > **Keres. a közelben** lehetőséget.
- **4** Válasszon kategóriát.

A listán megtalálja az eredeti útvonalponthoz közeli útvonalpontokat.

## **Navigálás a Mutat és megy funkció használatával**

A készüléket egy távolban lévő objektum felé irányíthatja, rögzítheti az irányt és az adott objektumhoz navigálhat.

- **1** Válassza az **Eszközök** > **Mutat és megy** lehetőséget
- **2** Mutasson a készülékkel egy objektum irányába.
- **3** Válassza a **Fix irány** > **Iránybeállítás** lehetőséget.
- **4** Navigálhat az iránytű (*[Navigálás a célirányjelző segítségével](#page-10-0)*, [7. oldal](#page-10-0)) és a térkép (*Térkép*[, 7. oldal\)](#page-10-0) segítségével is.

## **A magassági diagram megtekintése**

Alapértelmezés szerint a magassági diagram az eltelt időre vonatkozó magasságot jelenít meg. Testreszabhatja a diagramot (*A diagram típusának módosítása*, 8. oldal) és az adatmezőket is (*[Adatmezők testreszabása](#page-13-0)*, 10. oldal).

Válassza az **Eszközök** > **Magasságprofil** elemet.

#### **A barométeres magasságmérő kalibrálása**

A barométeres magasságmérőt manuálisan kalibrálhatja, ha tudja a helyes magasságot vagy a helyes légköri nyomást.

- **1** Menjen arra a helyre, amelynek ismeri a magasságát vagy a légköri nyomását.
- **2** Válassza az **Eszközök** > **Magasságprofil** > **MENU** > **Magasságmérő kalibrálása** lehetőséget.
- **3** Kövesse a képernyőn megjelenő utasításokat.

## **Navigálás a diagram egy pontjához**

- **1** Válassza az **Eszközök** > **Magasságprofil** elemet.
- **2** Válassza ki a diagram egyik pontját.
	- A pont részletei megjelennek a diagram bal felső sarkában.
- **3** Válassza ki a **MENU** > **Térkép megt.** lehetőséget.
- **4** Válassza ki a képernyő felső részén lévő információs sávot.
- **5** Válassza az **Indulás** lehetőséget.
- **6** Navigálhat az iránytű (*[Navigálás a célirányjelző segítségével](#page-10-0)*, [7. oldal\)](#page-10-0) és a térkép (*Térkép*[, 7. oldal](#page-10-0)) segítségével is.

#### **A diagram típusának módosítása**

A magassági diagram módosításával lehetősége van a nyomás és a magasság idő- vagy távolságalapú megjelenítésére.

- **1** Lépjen az **Eszközök** > **Magasságprofil** > **MENU** > **Rajztípus módosít.** menübe.
- **2** Válasszon beállítást.

## **Fedélzeti számítógép**

A fedélzeti számítógép hasznos statisztikákat jelenít meg, például az aktuális sebességet, az átlagos sebességet, a maximális sebességet és a napi kilométer-számlálót. Módosíthatja a fedélzeti számítógép elrendezését, műszerfalát és adatmezőit (*[Adatmezők testreszabása](#page-13-0)*, 10. oldal).

A fedélzeti számítógép megnyitásához válassza az **Eszközök** > **Fedélzeti számítógép** elemet.

#### **A fedélzeti számítógép alaphelyzetbe állítása**

A pontosabb útinformációk érdekében az utak megkezdése előtt nullázhatja az útinformációkat.

- **1** Válassza az **Eszközök** > **Fedélzeti számítógép** elemet.
- **2** Válassza a **MENU** > **Visszaállítás** > **Útadatok nullázása**  lehetőséget.

## **Alkalmazások**

## **Közelségi riasztás beállítása**

A közelségi riasztások figyelmeztetik, amikor Ön vagy kutyája egy bizonyos hely meghatározott körzetén belül tartózkodik. Amikor a kijelölt sugárba lép, egy hangjelzés hallatszik.

- **1** Válassza ki az **Eszközök** > **Közelségi útvonalp.** elemet.
- **2** Válassza ki a **Riasztás létrehozás** elemet.
- **3** Válasszon kategóriát.
- **4** Válasszon ki egy helyet.
- **5** Válassza a **Használat** lehetőséget.
- **6** Adja meg a sugár mértékét.

Ha egy közelségi riasztással rendelkező területre ér, a készülék hangjelzéssel figyelmezteti.

## **Egy terület méretének kiszámítása**

- **1** Válassza az **Eszközök** > **Területmérés** > **Indítás**  lehetőséget.
- **2** Sétálja körül azt a területet, amelyet ki kíván számítani.
- **3** Ha elkészült, válassza a **Számítás** elemet.

## **A naptár és az almanach megtekintése**

Megtekintheti az eszköztevékenységet, például egy útvonalpont mentésének időpontját, valamint a napra és a holdra, illetve a vadászatra és halászatra vonatkozó információkat.

- **1** Válassza az **Eszközök** lehetőséget.
- **2** Válasszon ki egy lehetőséget:
	- A meghatározott napokra vonatkozó eszköztevékenység megtekintéséhez válassza a **Naptár** lehetőséget.
- <span id="page-12-0"></span>• A napkelte, napnyugta, holdkelte és holdnyugta időpontjának megtekintéséhez válassza a **Nap és Hold**  lehetőséget.
- A vadászathoz és halászathoz leginkább alkalmas időpontok megtekintéséhez válassza a **Vadászat és halászat** lehetőséget.
- **3** Szükség esetén válassza a **v**agy bikont egy másik nap megtekintéséhez.

## **Riasztás beállítása**

- **1** Válassza az **Eszközök** > **Ébresztőóra** elemet.
- **2** Adja meg az időt.
- **3** Válassza a **Riasztás bekapcsolása** elemet.
- **4** Válasszon beállítást.

A riasztás a kiválasztott időben fog megszólalni. Ha a készülék ki van kapcsolva a beállított időben, automatikusan bekapcsol és elindítja a riasztást.

## **Geoládák**

A Geocaching egy kincskereső játék, melynek során a játékosok ládákat rejtenek el vagy keresnek nyomok és GPS-koordináták alapján.

#### **Geoládák letöltése számítógép használatával**

Számítógépe segítségével manuálisan tölthet fel geoládákat készülékére (*[A kézi készülék csatlakoztatása a számítógéphez](#page-17-0)*, [14. oldal](#page-17-0)). A geoládafájlok GPX fájlba helyezésével a készülék GPX mappájába importálhatja a fájlokat. Amennyiben prémium tagsággal rendelkezik a geocaching.com weboldalon, a "pocket query" funkció segítségével egy nagyobb csoportban, egyetlen GPX fájlként is feltöltheti a geoládákat készülékére.

- **1** Csatlakoztassa a készüléket a számítógéphez egy USBkábel használatával.
- **2** Látogasson el a [www.geocaching.com/play](https://www.geocaching.com/play) weboldalra.
- **3** Szükség esetén hozzon létre egy fiókot.
- **4** Jelentkezzen be.
- **5** Kövesse a geocaching.com oldalon található utasításokat a geoládák megtalálásához és a készülékre történő letöltéséhez.

#### **Geoláda keresése**

Hogy geoládához navigálhasson, először készülékére kell töltenie egy vagy több geoládát.

- **1** Válassza a főmenü **Eszközök** > **Geoládák** elemét.
- **2** Válasszon ki egy geoládát.
- **3** Válassza az **Indulás** lehetőséget.

Ha megtalált egy geoládát, a kézi készülék megtaláltként jelöli azt, bejegyzést hoz létre a naptárban, és megjeleníti a legközelebbi ládát.

## **A geoládák listájának szűrése**

Több szempont szerint is szűrheti a geoládák listáját, például a nehézség szerint.

- **1** Válassza ki a főmenü **Eszközök** > **Keresés** > **Geoládák** > **MENU** > **Szűrő használata** > **Gyorsszűrő** elemét.
- **2** Válassza ki a szűrendő elemeket.
- **3** Válassza a **Keresés** parancsot.

#### *Egyedi geoládaszűrő szerkesztése*

- **1** Válassza a **Beállítás** > **Geoládák** > **Szűrőbeállítás**  lehetőséget.
- **2** Válasszon szűrőt.
- **3** Válassza ki a szerkeszteni kívánt elemet.

#### *Geoládaszűrő létrehozása és mentése*

Egyedi geoládaszűrőket hozhat létre különböző szempontok szerint. A szűrők létrehozása után alkalmazhatja azokat a geoládák listáján.

- **1** Válassza a **Beállítás** > **Geoládák** > **Szűrőbeállítás** > **Szűrő létrehozása** lehetőséget.
- **2** Válassza ki a szűrendő elemeket.
- **3** Válasszon ki egy lehetőséget:
	- A **Keresés** gombbal alkalmazhatja a szűrőt a geoládák listájára.
	- A szűrő mentéséhez válassza a **BACK** gombot. Mentéskor a szűrő automatikusan nevet kap. Az egyedi szűrőket a geoládák listáján érheti el.

#### **chirp™**

A chirp egy geoládában programozott és elhelyezett, kis méretű Garmin® tartozék. Készüléke segítségével megtalálhatja a geoládákban található chirp tartozékokat. A chirptartozékkal kapcsolatos további információkat keresse a *chirp Felhasználói kézikönyvben*, a [www.garmin.com](http://www.garmin.com) oldalon.

#### *chirp keresés engedélyezése*

- **1** Válassza a **Beállítás** > **Geoládák** elemet.
- **2** Válassza a **chirp: keresés** > **Be** lehetőséget.

#### *chirp tartalmú geoláda keresése*

- **1** Válassza a főmenü **Eszközök** > **Keresés** > **Geoládák** > **MENU** > **chirp adatok megjelenítése** > **Indulás** elemét.
- **2** Navigáljon a geoládához. Ha chirp készüléket tartalmazó geoláda 10 m-es (33 láb) közelébe ért, megjelennek a chirp készülék részletei.
- **3** Ha elérhető, az **Indulás** gombbal a geoláda következő állomásához navigálhat.

## **A stopper megnyitása**

Válassza az **Eszközök** > **Stopper** lehetőséget.

## **Műhold-oldal**

A műhold-oldalon megtekintheti aktuális helyzetét, a GPSpontosságot, a műholdak helyét és a jelerősséget.

#### **A műholdas nézet módosítása**

A műholdas nézet alapértelmezésként északot tartja a képernyő felső részén. Módosíthatja a műholdas nézet tájolását, hogy aktuális menetiránya kerüljön a képernyő tetejére.

- **1** Válassza az **Eszközök** > **Műhold** elemet.
- **2** Válassza a **MENU** > **Menetirányba** elemet.

#### **A GPS kikapcsolása**

- **1** Válassza az **Eszközök** > **Műhold** elemet.
- **2** Válassza a **MENU** > **Használat a GPS kikapcsolásával**  elemet.

#### **Helyzet szimulálása**

Helyzet szimulálása előtt ki kell kapcsolnia a GPS-t.

- **1** Válassza az **Eszközök** > **Műhold** elemet.
- **2** Válassza a **MENU** > **Helyz. megad. a térképen** lehetőséget.
- **3** Válasszon ki egy helyet.
- **4** Válassza a **Használat** lehetőséget.

## **Kutyaadatok továbbításának kikapcsolása**

A kézi készülék alapbeállításként továbbítja a kutya adatait a kompatibilis készülékekre. Az adatok továbbításának kikapcsolásával elrejtheti az adatokat a további készülékek elől. További tudnivalókért tekintse át kompatibilis készüléke felhasználói kézikönyvét.

<span id="page-13-0"></span>Válassza a **Beállítás** > **Kutyák** > **Kutya adatainak továbbítása** > **Ki** elemet.

## **A megmentés mód engedélyezése**

A megmentés mód engedélyezése előtt be kell kapcsolnia a nyakörvkészüléket és a kézi készülék 3 m-es (10 láb) közelébe kell helyeznie.

Kapcsolja be a megmentés módot, ha attól tart, hogy kutyája eltéved és lemeríti a telepet. A megmentés mód megnöveli a telep üzemidejét, így több ideje lesz a kutya megkeresésére. Takarékoskodhat a nyakörvkészülék telepének üzemidejével, ha kézi készülékén engedélyezi az alacsony energiafogyasztású, telepkímélő üzemmódot. Ezzel a nyakörv ritkábban értesíti a kézi készüléket a kutya helyzetéről.

**1** Válasszon kutyát a kutyakövetési oldalon.

Megjelenik a kutya adatait tartalmazó oldal.

- **2** Válassza a **MENU** > **Megmentés mód** lehetőséget.
- **3** Várja meg a megerősítő üzenetet, mielőbb elengedné kutyáját.

## **VIRB® Távirányító**

A VIRB távirányító funkció segítségével eszközéről is vezérelheti VIRB akciókameráját. Látogasson el a [www.garmin.com/VIRB](http://www.garmin.com/VIRB) oldalra, ha szeretne vásárolni egy VIRB akciókamerát.

## **Eszköz testreszabása**

## **A főmenü testreszabása**

A főmenü elemeit áthelyezheti, valamint ki- és bekapcsolhatja.

- **1** Válassza a főmenü **MENU** > **Elemsorrend módosít.** elemét.
- **2** Válasszon menüelemet.
- **3** Válasszon ki egy lehetőséget:
	- Válassza a **Mozgat** lehetőséget az elemek sorrendjének módosításához.
	- Válassza a **Beilleszt** lehetőséget új elem hozzáadásához.
	- Válassza az **Eltávolít** lehetőséget az elemek törléséhez.

## **Adatmezők testreszabása**

A térkép adatmezőinek testreszabása előtt engedélyeznie kell őket (*[Térképadatmezők bekapcsolása](#page-10-0)*, 7. oldal).

Beállíthatja a térkép, iránytű, magassági diagram és fedélzeti számítógép adatmezőit és műszerfalait.

- **1** Nyissa meg az oldalt, amelyen módosítani szeretné az adatmezőket.
- **2** Válassza az **MENU** > **Adatmez. módosít.** elemet.
- **3** Válassza ki a módosítandó adatmezőt.
- **4** Válassza ki az új adatmezőt.
	- Az adatmezők leírásával kapcsolatban az *[Adatmezők](#page-19-0)*, [16. oldal](#page-19-0) szakaszban talál részleteket.

## **Profilok**

A profilok beállítások gyűjteményei, amellyel gyorsan beállíthatja készülékét a használati körülményeknek megfelelően. Különböző beállításokat és nézeteket használhat például vadászathoz és geoládák kereséséhez.

A profilok a tevékenység-képernyőkhöz, például a kezdőképernyőhöz kapcsolódnak.

Ha profil használata közben módosítja a beállításokat, például az adatmezőket vagy a mértékegységeket, akkor a rendszer automatikusan menti a változtatásokat az aktív profilba.

## **Egyéni profil létrehozása**

A beállításokat és az adatmezőket az egyes tevékenységekhez vagy útvonalakhoz igazíthatja.

- **1** Válassza a főmenü **Eszközök** > **Profilváltás** lehetőségét.
- **2** Válassza a **MENU** > **Profilok beállítása** > **Profil létrehozása**  > **OK** lehetőséget.
- **3** Adja meg a szükséges beállításokat.
- **4** Módosítsa a szükséges adatmezőket.

A beállítások, műszerfalak és adatmezők módosításait a rendszer automatikusan az aktív profilba menti.

#### **Profilnév szerkesztése**

- **1** Válassza a főmenü **Eszközök** > **Profilváltás** > **MENU** > **Profilok beállítása** elemét.
- **2** Válasszon profilt.
- **3** Válassza a **Név szerkesztése** lehetőséget.
- **4** Írjon be egy új nevet.

#### **Profil törlése**

- **1** Válassza a főmenü **Eszközök** > **Profilváltás** > **MENU** > **Profilok beállítása** elemét.
- **2** Válasszon profilt.
- **3** Válassza ki a **Törlés** lehetőséget.

## **Rendszerbeállítások**

Válassza a **Beállítás** > **Rendszer** elemet.

- **GPS**: a GPS beállítása Normál, WAAS/EGNOS (Wide Area Augmentation System/European Geostationary Navigation Overlay Service) vagy Demó üzemmód (GPS kikapcsolva) módra. A WAAS üzemmóddal kapcsolatos további tájékoztatásért látogasson el a következő weboldalra: [www.garmin.com/aboutGPS/waas.html.](http://www.garmin.com/aboutGPS/waas.html)
- **Nyelv**: a készülék által megjelenített szöveg nyelvének beállítása.

**MEGJEGYZÉS:** a szövegnyelv módosítása nem befolyásolja a térképadatok, pl. utcák vagy a felhasználó által bevitt adatok nyelvét.

**Teleptípus**: a használt AA elem típusának beállítása.

**BaseCamp BaseStation**: annak beállítása, hogy a készülék számítógéphez csatlakoztatva hogyan kapcsolódik a BaseCamp szoftverhez.

## **Kutyára vonatkozó beállítások**

Válassza a **Beállítás** > **Kutyák** elemet.

- **Kuty.nyomv.hossz a tkpen**: annak beállítása, hogy mennyi ideig legyen látható a térképen a kutya nyomvonala. Az idő rövidítésével csökkentheti a térképen megjelenő elemek számát.
- **Térképnagy. a kuty.-hoz**: a térkép automatikus méretezése úgy, hogy megjeleníthesse minden kutya helyzetét az Ön helyzetével együtt, hacsak Ön kézzel el nem húzza a térképet. Ezzel a funkcióval gyorsan megtalálhatja a kutyákat.
- **Kutya adatainak továbbítása**: kutya adatainak automatikus továbbítása kompatibilis készülékekre (*[Kutyaadatok](#page-12-0) [továbbításának kikapcsolása](#page-12-0)*, 9. oldal).
- **Kutyariasztások**: megadott tevékenységekre vonatkozó riasztások módjának beállítása (*[Kutyariasztások beállítása](#page-7-0)*, [4. oldal\)](#page-7-0).

## **Megjelenítési beállítások**

Válassza a **Beállítás** > **Kijelző** elemet.

**Háttérvilágítás késleltetése**: a háttérvilágítás kikapcsolására vonatkozó időkorlát beállítása.

<span id="page-14-0"></span>**Akkumulátortak. üzemmód**: takarékosabb telephasználat és hosszabb üzemidő a képernyő kikapcsolásával a háttérvilágítás időtúllépésekor.

**Képernyőfelvétel**: kép készítése a képernyő tartalmáról.

**Színek**: A képernyő hátterének és a kijelölés megjelenésének módosítása.

## **A készülék hangjelzéseinek beállítása**

Testreszabhatja az üzenetekhez, gombokhoz, figyelmeztetésekhez és riasztásokhoz tartozó hangjelzéseket.

- **1** Válassza a **Beállítás** > **Hangjelzések** elemet.
- **2** Válasszon hangjelzést az egyes típusokhoz.

## **Térképbeállítások**

Lépjen a **Beállítás** > **Térkép** menübe.

- **Tájolás**: a térkép megjelenítési módjának beállítására szolgál. Az Észak felül az oldal felső részén jeleníti meg az északi irányt. A Menetirányba felülnézetben, az oldal felső részén jeleníti meg az aktuális útirányt. Az Autós mód háromdimenziós automata nézetben, az oldal felső részén jeleníti meg az útirányt.
- **Útmutató feliratok**: az irányító feliratok megjelenési feltételeinek beállítására szolgál.
- **Adatmezők**: a térkép, iránytű, magassági diagram és fedélzeti számítógép adatmezőinek és műszerfalainak beállítására szolgál.
- **Térképadatok**: a jelenleg az eszközre töltött térképek engedélyezésére és letiltására szolgál.

#### **Speciális térképbeállítások**

Válassza a **Beállítás** > **Térkép** > **Speciális térképbeállítás**  lehetőséget.

- **Autozoom**: a megfelelő nagyítási szint automatikus kiválasztása az optimális használhatóság érdekében. A Ki beállításon kézzel kell nagyítania és kicsinyítenie.
- **Nagyítási szintek**: annak beállítása, hogy milyen nagyítási szinten jelenjenek meg a térképelemek. Ha a nagyítási szint nagyobb, mint az itt beállított érték, a térképelemek nem jelennek meg.
- **Felirat méret**: a térképelemek feliratméretének beállítása.
- **Részletezés**: a térképen megjelenő részletek mértékének beállítása. Minél részletesebb a megjelenítés, annál tovább tarthat a térkép újrarajzolása.
- **Árnyékolt domborzat**: részletes domborzatot megjelenítő térkép (ha elérhető) vagy az árnyékolás kikapcsolása.

## **Nyomvonalak beállításai**

#### Válassza a **Beállítás** > **Számok** elemet.

- **Nyomvonalnapló**: nyomvonalak rögzítésének be- vagy kikapcsolása.
- **Rögzítési mód**: a nyomvonalak rögzítési módjának beállítása. Az Automatikus lehetőség változó gyakorisággal rögzíti a nyomvonalakat, hogy optimális képet adjon róluk.
- **Intervallum**: a nyomvonalnapló rögzítési gyakoriságának beállítása. A pontok gyakoribb rögzítése részletesebb nyomvonalat ad, de gyorsabban megtölti a nyomvonalnaplót.
- **Automatikus archiválás**: automatikus archiválási mód beállítása a nyomvonalak rendszerezéséhez. A nyomvonalak automatikusan mentődnek és törlődnek.
- **Szín**: a nyomvonal színének módosítása a térképen.

## **A mértékegységek módosítása**

Testreszabhatja a távolság és sebesség, a magasság, a mélység, a hőmérséklet és a nyomás mértékegységét.

**1** Válassza a **Beállítás** > **Mértékegységek** lehetőséget.

- **2** Válasszon méréstípust.
- **3** Válasszon mértékegységet az adott beállításhoz.

## **Időbeállítások**

Válassza a **Beállítás** > **idő** elemet.

- **Időformátum**: itt adhatja meg, hogy az eszköz 12 vagy 24 órás formátumban mutassa az időt.
- **Időzóna**: a készüléken használt időzóna beállítása. Az Automatikus beállítás a GPS-pozíció alapján automatikusan beállítja az időzónát.

## **Pozícióformátum beállításai**

**MEGJEGYZÉS:** amennyiben nem eltérő pozícióformátumot meghatározó térképet vagy táblázatot használ, ne módosítsa a pozícióformátumot és a térképadathoz tartozó koordinátarendszert.

Válassza ki a **Beállítás** > **Helyformátum** lehetőséget.

- **Helyformátum**: beállítja a helyadatokra vonatkozó pozícióformátumot.
- **Térképadat**: beállítja a koordináta-rendszert, amelyen a térkép elhelyezkedik.
- **Szferoid térkép**: megjeleníti a készülék által használt koordináta-rendszert. Az alapértelmezett koordináta-rendszer a WGS 84 rendszer.

## **Iránybeállítások**

Lehetősége van az iránytű beállításainak testreszabására.

- Válassza ki a **Beállítás** > **Irány** lehetőséget.
- **Kijelző**: beállítja az iránytűn látható irány típusát.
- **Északi irány beállítása**: beállítja az iránytűn alkalmazott észak beállítást.
- **Ugrás a vonalhoz/mutatóhoz**: beállítja a térképen megjelenő mutató működését. A Célirány az úti cél irányába mutat. A Útirány megmutatja az Ön úti célhoz vezető útirányvonalhoz való viszonyát.
- **Iránytű**: amennyiben egy bizonyos ideig magasabb sebességgel halad, automatikusan átvált elektronikus iránytűről GPS-iránytűre.
- **Iránytű kalibrálás**: elvégzi az iránytű kalibrálását (*[Az iránytű](#page-10-0)  [kalibrálása](#page-10-0)*, 7. oldal).

## **A magasságmérő beállításai**

Válassza a **Beállítás** > **Magasságmérő** elemet.

- **Automatikus kalibrálás**: a készülék minden bekapcsolásakor automatikusan újrakalibrálja a magasságmérőt.
- **Barométer üzemmód**: a barometrikus adatok mérési módjának beállítására szolgál. A Változó magasság beállítás lehetővé teszi, hogy haladás közben a barométer lemérje a magasságban bekövetkező változásokat. A Fix magasság beállítás azt feltételezi, hogy a készülék mozdulatlan helyzetben, fix magasságban tartózkodik, így a légköri nyomás csak az időjárás következményeként változhat.
- **Légnyomásváltozás**: a nyomásra vonatkozó adatok rögzítési módjának beállítására szolgál. A Mindig tárolja beállítás rögzít minden nyomásra vonatkozó adatot, amely a nyomásfrontok megfigyelésekor rendkívül hasznos lehet.
- **Rajz típusa**: a diagramon rögzített és megjelenített adatok típusának beállítására szolgál. Rögzíti az egy adott idő vagy távolság alatt bekövetkező magasságkülönbséget, az egy adott idő alatt mért légköri nyomást, illetve az egy adott idő alatt bekövetkező légnyomás-változást.
- **Magasságmérő kalibrálása**: a magasságmérő kalibrálására szolgál.

## <span id="page-15-0"></span>**Geocaching beállításai**

Válassza a **Beállítás** > **Geoládák** elemet.

- **Geoládák listája**: nevek vagy kódok szerinti listában tekintheti át a geoládákat.
- **Talált geoládák**: Szerkesztheti a megtalált geoládák számát. A szám automatikusan növekszik a megtalált ládák rögzítésekor.
- **Szűrőbeállítás**: lehetővé teszi egyedi geoládaszűrők létrehozását megadott szempontok alapján (*[Geoládaszűrő](#page-12-0) [létrehozása és mentése](#page-12-0)*, 9. oldal).
- **chirp: keresés**: lehetővé teszi, hogy a készülék chirp kiegészítőt tartalmazó geoládát keressen (*[chirp keresés](#page-12-0)  [engedélyezése](#page-12-0)*, 9. oldal).
- **chirp programozása**: a chirp kiegészítő programozása. További részletekért tekintse át a *chirp felhasználói kézikönyvét* a [www.garmin.com](http://www.garmin.com) címen.

## **Útvonal beállításai**

A készülék az aktuális tevékenységhez igazítva tervezi meg az útvonalakat. Az elérhető útvonalbeállítások a kiválasztott tevékenységtől függően változnak.

Válassza a **Beállítás** > **Útvonalterv.** elemet.

- **Navigáció módja**: az útvonaltervezés optimalizálásának módját szabályozza a távolság vagy az idő, valamint a terepi vagy úttesti haladás alapján.
- **Útvonaltervezés**: a haladás módjának beállítása az útvonalak tervezéséhez.
- **Úton tartás**: a legközelebbi úthoz rendeli az ön helyzetét jelölő térképes pozícióikont.
- **Légvonalbeli átm.**: annak beállítása, hogy a készülék hogyan tervezi meg az útvonalat két pont között. Ez a beállítás csak bizonyos tevékenységekhez érhető el. A Távolság az útvonal következő pontjához irányítja, ha az aktuális helyzettől megadott távolságra van.
- **Elkerülés beállítása**: a navigáció során elkerülendő úttípusok beállítása. Ez a beállítás csak bizonyos tevékenységekhez érhető el.

## **Tengeri térképek beállításai**

#### Válassza a **Beállítás** > **Tengeri** elemet.

- **Tengeri térképmód**: válassza ki a készülék által használt hajózási térkép típusát. A Tengeri típus eltérő színekkel jeleníti meg a különféle térképszolgáltatásokat, így a tengeri érdekes helyek egyszerűbben olvashatóak, illetve a térkép a papíralapú hajózási térképek rajzrendszerét tükrözi. A Halászat (tengeri térképek szükségesek hozzá) részletesen megjeleníti az alsó kontúrokat és mélységmérőket, továbbá a halászat közbeni optimális használat érdekében leegyszerűsíti a térképábrázolást is.
- **Megjelenés**: a térképen látható navigációs segédpontok megjelenésének beállítására szolgál.
- **Tengeri riasztás beáll.**: riasztásokat állít be azon esetekre, amikor lehorgonyzott állapotban túllép egy megadott sodródási távolságot, egy bizonyos távolságra letér az útvonalról, illetve amikor egy megadott mélységű területre ér.

#### **Tengeri riasztások beállítása**

- **1** Válasza a főmenü **Beállítás** > **Tengeri** > **Tengeri riasztás beáll.** lehetőségét.
- **2** Válasszon riasztástípust.
- **3** Válassza a **Be** lehetőséget.
- **4** Adjon meg távolságot.

## **"Eszközadatok"**

## **Eszközadatok megtekintése**

Megtekintheti a készülékazonosítót, a szoftververziót és a licencmegállapodást.

Válassza a **Beállítás** > **Névjegy** lehetőséget.

## **Támogatás és frissítések**

- A kézi készüléken és a mini kutyanyakörv-készüléken található szoftver és térképek frissítését a Garmin Express™ segítségével végezheti el.
- A kutyanyakörv-készülék szoftverének frissítését a Garmin WebUpdater segítségével végezheti el.

#### **Támogatás és frissítések**

Garmin Express A ( [www.garmin.com/express](https://connect.garmin.com/en-US/start/) ) egyszerű hozzáférést biztosít ezekhez a szolgáltatásokhoz a Garmin eszközök számára.

- Termékregisztráció
- **Kézikönyvek**
- Szoftverfrissítések
- Térkép-, grafikon- vagy útvonalfrissítések

#### *A Garmin Express beállítása*

- **1** Csatlakoztassa a készüléket a számítógéphez USB-kábel használatával.
- **2** Tekintse meg a [www.garmin.com/dashboard](http://www.garmin.com/express) weboldalt.
- **3** Kövesse a képernyőn megjelenő utasításokat.

#### **A szoftver frissítése**

A kézi készülék vagy a nyakörv szoftverének frissítése előtt csatlakoztatnia kell a kézi készüléket (*[A kézi készülék](#page-17-0)  [csatlakoztatása a számítógéphez](#page-17-0)*, 14. oldal) vagy a nyakörvet (*[A nyakörv csatlakoztatása a számítógéphez](#page-17-0)*, 14. oldal) a számítógéphez.

A kézi készülék és a nyakörv szoftverét külön-külön kell frissítenie.

**MEGJEGYZÉS:** a szoftver frissítésével az adatok és beállítások nem kerülnek törlésre.

- **1** Lépjen a [www.garmin.com/products/webupdater](http://www.garmin.com/products/webupdater) weboldalra.
- **2** Kövesse a képernyőn megjelenő utasításokat.

## **Készülék karbantartása**

#### *ÉRTESÍTÉS*

Kerülje a kémiai tisztítóanyagok, oldószerek és rovarirtószerek használatát, melyek kárt okozhatnak a műanyag részekben.

Ne tárolja az eszközt hosszabb időn át magas hőmérsékletnek kitett helyen, mert az a készülék tartós károsodásához vezethet.

A készülék az IEC 60529 IPX7 szabványnak megfelelően vízálló. 1 méteres vízben való elmerülés esetén 30 percig nem éri kár. Hosszabb időn át tartó merülés károsíthatja a készüléket. Elmerülés után törölje szárazra, és hagyja megszáradni a készüléket, mielőtt használja vagy tölti.

#### **Az eszköz tisztítása**

#### *ÉRTESÍTÉS*

Töltés közben már kevés izzadtság vagy nedvesség is korrodálhatja az eszköz elektromos érintkezőit. A korrózió gátolhatja a töltést és az adatátvitelt.

- **1** Törölgesse meg az eszközt enyhe tisztítószeres oldattal átitatott ronggyal.
- **2** Törölje szárazra.

Tisztítás után hagyja, hogy az eszköz teljesen megszáradjon.

## <span id="page-16-0"></span>**A képernyő tisztítása**

A képernyő tisztításához készítsen elő egy puha, tiszta, szöszmentes törlőkendőt, valamint vizet, izopropil-alkoholt vagy szemüvegtisztító folyadékot.

Vigye fel a folyadékot a törlőkendőre, majd óvatosan törölje le a kendővel a képernyőt.

## **Atemos 50A Atemos 50 kézi készülék specifikációi**

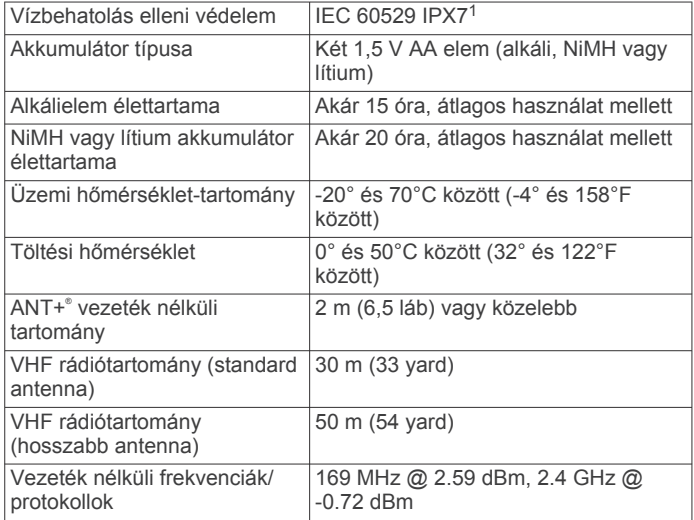

## **A K5 kutyanyakörv-készülék specifikációi**

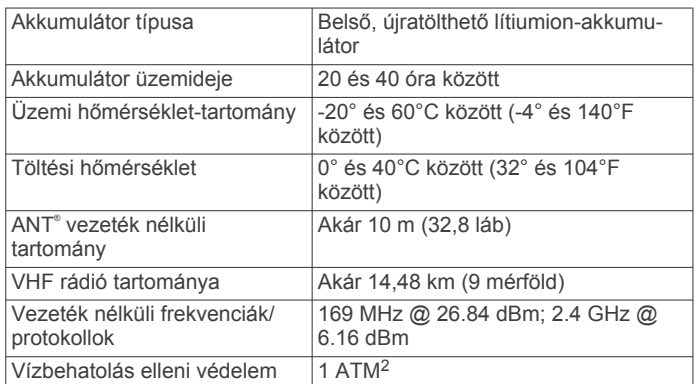

## **Akkumulátorinformációk**

#### **FIGYELMEZTETÉS!**

A termék lítiumion-akkumulátort tartalmaz. Az akkumulátor nagy hőnek való kitettsége következtében bekövetkező személyi sérülés, illetve a termék károsodásának elkerülése érdekében ne tárolja az eszközt közvetlen napfényen.

Az akkumulátort ne távolítsa el éles tárggyal.

Az eszköz hőmérséklete meghaladhatja egyes elemek és akkumulátorok hőmérséklet-tartományát. Az alkáli elemek magas hőmérsékleten széthasadhatnak.

#### **VIGYÁZAT!**

Az akkumulátor megfelelő újrahasznosítása érdekében forduljon a helyi hulladék-feldolgozó intézményhez.

#### <sup>1</sup> A készülék vízbe ejtés esetén legfeljebb 1 méter mélyen, és legfeljebb 30 percig képes ellenállni a víznek. További részletekért látogasson el a [www.garmin.com](http://www.garmin.com/waterrating) [/waterrating](http://www.garmin.com/waterrating) weboldalra.

<sup>2</sup> A készülék 10 méteres vízmélységben jelen lévő nyomásnak képes ellenállni. További részletekért látogasson el a [www.garmin.com/waterrating](http://www.garmin.com/waterrating) weboldalra.

#### *ÉRTESÍTÉS*

A hőmérséklet csökkenésekor az alkáli elemek kapacitásuk jelentős részét elveszítik. Az eszköz fagypont alatti működtetésekor használjon lítium akkumulátort.

#### **Hosszú távú tárolás**

#### *ÉRTESÍTÉS*

Az emelkedett hőmérsékletnek való kitettség felgyorsíthatja a lítiumion-akkumulátorok töltési kapacitásában hosszú távon bekövetkező normál csökkenést. Amennyiben egy teljesen feltöltött készüléket olyan helyen tárol, amelynek hőmérséklete a hosszú távú tároláshoz meghatározott hőmérséklet-tartományon kívül esik, az jelentősen csökkentheti a készülék feltöltési kapacitását.

Amennyiben nem tervezi, hogy a következő néhány hónapban használni fogja a kézi készüléket, az akkumulátort el kell távolítani. A tárolt adatok nem vesznek el az akkumulátor eltávolításával.

Amennyiben nem tervezi, hogy a következő néhány hónapban használni fogja a nyakörvet, az akkumulátort körülbelül 50%-os töltöttségi szintre kell feltöltenie. A készülék, hűvös, száraz helyen, a háztartásokra jellemző hőmérsékleten tartandó. A tárolást követően használat előtt teljesen fel kell tölteni a nyakörvet.

## **Adatkezelés**

Fájlokat tárolhat a készüléken. A készülék memóriakártyanyílással rendelkezik, mely tárolóbővítésre szolgál.

**MEGJEGYZÉS:** a készülék nem kompatibilis a Windows® 95, 98, Me, Windows NT® és Mac® 10.3 és korábbi verziójú operációs rendszerekkel.

## **Fájltípusok**

A kézi készülék a következő fájltípusokat támogatja.

- A BaseCamp szoftverből származó fájlok. Látogasson el a [www.garmin.com/support](http://www.garmin.com/trip_planning) oldalra.
- JPEG fényképfájlok.
- GPX-fájlok.
- GPI egyéni POI (érdekes hely) fájlok a Garmin POI Loader alkalmazásból. Látogasson el a [www.garmin.com/products](http://www.garmin.com/products/poiloader) [/poiloader](http://www.garmin.com/products/poiloader) weboldalra.

#### **Memóriakártya behelyezése**

#### **FIGYELMEZTETÉS!**

Ne használjon éles tárgyat a felhasználó által cserélhető akkumulátorok eltávolításához.

Egy microSD memóriakártya behelyezésével további tárhelyre vagy előre feltöltött térképekre tehet szert.

- **1** Fordítsa el a D-gyűrűt az órajárással ellentétes irányba, majd emelje meg a fedél eltávolításához.
- **2** Távolítsa el az akkumulátort.
- **3** Csúsztassa balra a kártyatartót, majd emelje fel.

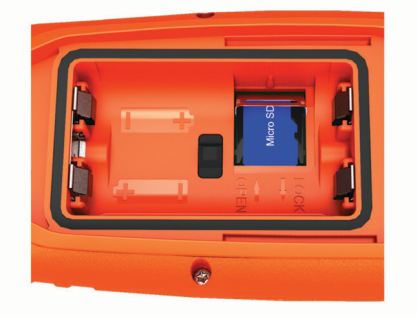

- <span id="page-17-0"></span>**4** Helyezze be a memóriakártyát úgy, hogy az arany színű érintkezők lefelé nézzenek.
- **5** Csukja le a kártyatartót.
- **6** Zárja vissza a kártyatartót annak jobbra csúsztatásával.
- **7** Helyezze vissza az akkumulátort és a fedelet.

## **A kézi készülék csatlakoztatása a számítógéphez**

#### *ÉRTESÍTÉS*

A korrózió megelőzése érdekében alaposan szárítsa meg az USB portot, a védőfedőt és az azt körülvevő területet töltés vagy számítógéphez való csatlakoztatás előtt.

**1** Emelje fel a védőfedelet  $\textcircled{1}$ .

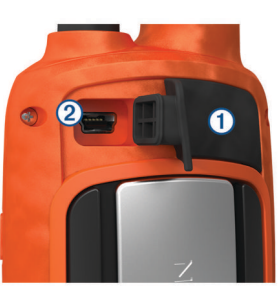

- **2** Csatlakoztassa az USB-kábel keskenyebb végét a készülék mini-USB csatlakozójához 2.
- **3** Csatlakoztassa az USB-kábel másik végét a számítógép egy szabad USB-portjába.

A Sajátgép ablakban készüléke és a memóriakártya (opcionális) Windows számítógépek esetén cserélhető meghajtóként, Mac számítógépek esetén csatlakoztatott meghajtóként jelenik meg.

## **A nyakörv csatlakoztatása a számítógéphez**

#### *ÉRTESÍTÉS*

A korrózió elkerülése érdekében a töltőcsipesz csatlakoztatása előtt szárítsa meg a nyakörvön lévő érintkezőket és a környező területet.

A számítógéphez való csatlakoztatás után különféle programokkal, például a BaseCamp szoftverrel is használhatja a nyakörvet. A nyakörv nem háttértároló eszköz.

- **1** Pattintsa a töltőcsipeszt a nyakörvre.
- **2** Csatlakoztassa az USB-kábel keskenyebb végét a töltőcsipesz kábelén lévő mini-USB portba.
- **3** Csatlakoztassa az USB-kábel másik végét a számítógép USB-portjába.

## **Kutyanyomvonalak átvitele a BaseCamp szoftverbe**

Átviheti a kutyanyomvonalakat a BaseCamp szoftverbe.

- **1** Csatlakoztassa a kutyanyakörv-készüléket a számítógéphez (*A nyakörv csatlakoztatása a számítógéphez*, 14. oldal). A kutyanyakörv-készülék automatikusan bekapcsol.
- **2** Válassza a  $\Diamond$  lehetőséget a kutyanyakörv-készüléken.
- **3** Nyissa meg a BaseCamp szoftvert. A BaseCamp felismeri az eszközt.
- **4** Válassza az **Eszköz** > **Fogadás eszközről** lehetőséget.
- **5** Válassza ki a kutyanyakörv-készüléket a listáról és válassza az **OK** lehetőséget.

A BaseCamp létrehoz egy mappát az átvitt adatokkal a **Saját gyűjtemény**.

## **Fájlok törlése**

## *ÉRTESÍTÉS*

Ismeretlen rendeltetésű fájlokat ne töröljön. A készülék memóriája fontos rendszerfájlokat tartalmaz, amelyeket nem ajánlatos törölni.

- **1** Nyissa meg a **Garmin** meghajtót, ill. kötetet.
- **2** Szükség szerint nyissa meg az egyik mappát, illetve kötetet.
- **3** Válasszon ki egy fájlt.
- **4** Nyomja meg a billentyűzeten levő **Törlés** gombot.

#### **Az USB-kábel leválasztása**

Ha a készülék eltávolítható meghajtóként vagy kötetként csatlakozik a számítógéphez, az adatvesztés elkerülése érdekében biztonságos módon kapcsolja le a készüléket a számítógépről. Ha a készülék hordozható eszközként csatlakozik a Windows rendszert futtató számítógéphez, nincs szükség biztonságos leválasztásra.

- **1** Végezze el a következő műveletet:
	- A Windows rendszert futtató számítógép esetében válassza ki a tálcán levő **Hardver biztonságos eltávolítása** ikont, majd válassza ki a készüléket.
	- A Mac rendszerű számítógépeknél húzza az adathordozó ikonját a lomtárba.
- **2** Húzza ki a kábelt a számítógépből.

## **Függelék**

## **Kiegészítők és pótalkatrészek**

## **Kiegészítők vásárlása**

Tekintse meg a <http://buy.garmin.com> weboldalt.

#### *Opcionális térképek*

A készülékkel további térképeket, például BirdsEye műholdképeket, BlueChart® g2 térképeket és részletes City Navigator® térképeket is használhat. A részletes térképek további érdekes helyeket, például éttermeket vagy hajós szolgáltatásokat is megjeleníthetnek. További információkért látogasson el a <http://buy.garmin.com> weboldalra, vagy forduljon Garmin kereskedőjéhez.

#### *A memóriakártyák ismertetése*

Memóriakártyát beszerezhet egy műszakicikk-forgalmazótól, illetve előre feltöltött Garmin térképszoftvereket is vásárolhat ([www.garmin.com\)](http://www.garmin.com). A memóriakártyák a térképek és adatok tárolásán kívül még a következő fájlok tárolására is használhatók: térképek, képek, geoládák, útvonalak, útvonalpontok és egyéni érdekes helyek.

#### *Opcionális fitneszkiegészítők*

Opcionális fitneszkiegészítőket, például szívritmusmonitort vagy hajtásérzékelőt is használat készülékével. Ezek a kiegészítők az ANT+ vezeték nélküli technológia segítségével továbbítják az adatokat készülékére.

Használat előtt telepítenie kell a fitneszkiegészítőket az azokhoz mellékelt utasítások szerint.

#### **Opcionális fitneszkiegészítők használata**

- **1** Helyezze az eszközt az ANT+ kiegészítő 3 m-es (10 láb) körzetébe.
- **2** Válassza a **Beállítás** > **ANT érzékelő** elemet.
- **3** Válassza a **Szívritmusmonitor**, **Kerékpárhajtás-érzékelő**  vagy **Tempe érzékelő** elemet.
- **4** Válassza a **Be**, **Ki** vagy **Új keresése** elemet.
- **5** Állítsa be az adatmezőket a szívritmus- vagy fordulatadatok megjelenítéséhez (*[Adatmezők testreszabása](#page-13-0)*, 10. oldal.

#### <span id="page-18-0"></span>**Tippek az ANT+ kiegészítők és a Garmin készülék párosítására**

- Ellenőrizze, hogy az ANT+ kiegészítő kompatibilis-e Garmin készülékével.
- Az ANT+ kiegészítő és a Garmin készülék párosítása előtt menjen 10 m-re (32,9 láb) az egyéb ANT+ kiegészítőktől.
- Helyezze a Garmin készüléket a ANT+ kiegészítő 3 m-es (10 láb) körzetébe.
- Az első párosítást követően Garmin készüléke minden aktiváláskor automatikusan felismeri az ANT+ kiegészítőt. Ez a folyamat automatikusan végbemegy a Garmin készülék bekapcsolásakor, és mindössze pár percet vesz igénybe abban az esetben, ha a tartozékok be vannak kapcsolva és megfelelően működnek.
- Párosítás esetén Garmin készüléke csak az Ön kiegészítőjéről fogad adatokat, így más kiegészítők közelében is tartózkodhat.

## **A nyakörvkészülék akkumulátorának cseréje**

## *A K5 alkotóelemei*

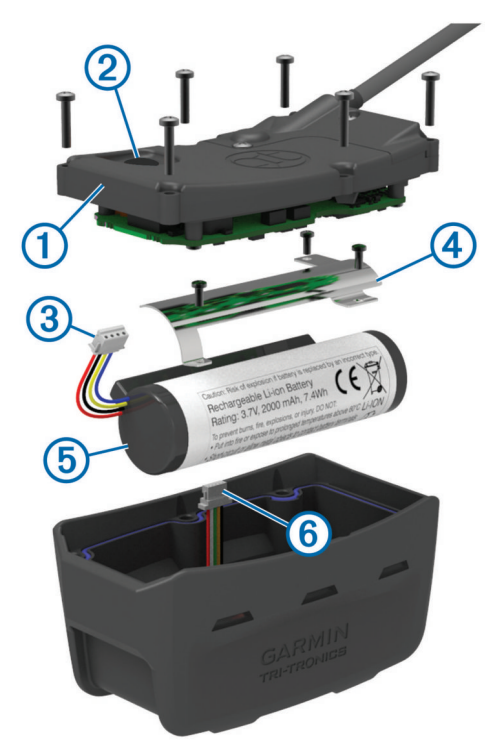

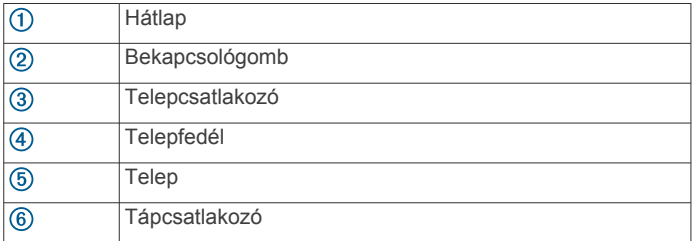

## *A régi akkumulátor eltávolítása*

Az akkumulátor cseréje előtt távolítson el minden szennyeződést, vizet és törmeléket a készülékből. Emellett rendelkeznie kell egy kisméretű Phillips csavarhúzóval is.

**1** Távolítsa el a hátlap külső szélein található 6 csavart.

**MEGJEGYZÉS:** a két belső csavart hagyja a helyén.

- **2** Vegye le a hátlapot.
- **3** Válassza le az akkumulátor-csatlakozót és a tápcsatlakozót.
- **4** Távolítsa el az akkumulátor fedelét tartó csavarokat.
- **5** Távolítsa el az akkumulátor fedelét és az akkumulátort.

Jegyezze meg az akkumulátor tájolását. Ugyanígy kell behelyeznie az új akkumulátort.

A régi akkumulátor eltávolítása után vegye fel a kapcsolatot a helyi hulladékfeldolgozó intézménnyel az akkumulátor megfelelő újrahasznosítása érdekében.

#### *Új akkumulátor behelyezése*

Az akkumulátor cseréje előtt el kell távolítania a régi akkumulátort (*A régi akkumulátor eltávolítása*, 15. oldal). Emellett rendelkeznie kell egy kisméretű Phillips csavarhúzóval is. Tovább egy kisméretű, lapos fejű csavarhúzóra is szüksége lesz.

**1** Helyezze be az új akkumulátort a régi akkumulátor tájolásával megegyező irányban.

A csatlakozónak  $\odot$  a bekapcsológombhoz közelebbi oldal felé, a vezetékek és az akkumulátor csatlakozásánál lévő dudornak 2 pedig a töltőcsipesz-érintkezőkkel ellátott oldal felé kell néznie.

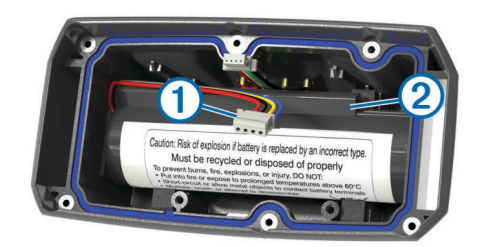

- **2** Helyezze vissza az akkumulátor fedelét.
- **3** Helyezze vissza a csavarokat az akkumulátor fedelének rögzítéséhez.
- **4** Csatlakoztassa az akkumulátor-csatlakozót és a tápcsatlakozót.

Előfordulhat, hogy egy lapos fejű csavarhúzóra lesz szüksége a csatlakozók rögzítéséhez.

**5** Nyomja le a bekapcsológombot a csatlakozók ellenőrzéséhez.

Amennyiben megfelelően csatlakoznak, egy hangjelzés hallatszik, és az állapotjelző LED zölden villog.

- **6** Kapcsolja ki a készüléket.
- **7** Ellenőrizze, hogy az alsó burkolat belső részében található tömítés tökéletesen illeszkedik-e a helyére.
- **8** Helyezze vissza a hátlapot.
- **9** Helyezze vissza a 6 csavart a hátlap rögzítéséhez.

Az új akkumulátor behelyezését követően töltse fel teljesen a nyakörvet.

## **A nyakörv szíjának cseréje**

A nyakörv szíjának cseréje előtt távolítson el minden szennyeződést, vizet és törmeléket a készülékből (*[Az eszköz](#page-15-0) tisztítása*[, 12. oldal](#page-15-0)).

**1** Húzza ki a nyakörv szíját a GPS-antennából, a VHF-antenna tartójából és a kutyakészülékből.

Előfordulhat, hogy a megfelelő eltávolítás érdekében meg kell nyomnia és húznia a nyakörv szíját. Előfordulhat, hogy meg kell lazítania a GPS-antenna burkolatán lévő csavarokat, de ne távolítsa el őket.

- **2** Vezesse át az új szíjat a kutyakészüléken, a VHF-antenna tartóján és a GPS-antennán.
- **3** Szükség esetén húzza meg a GPS-antenna burkolatát tartó csavarokat.

## **A VHF rádióval kapcsolatos információk**

A jelen termék csak a meghatározott rádiófrekvenciákkal használható, amelyek a használat országától függően eltérőek lehetnek. A kézi készülék és a kutyaeszköz lehetővé teszi a felhasználó számára egy eltérő antenna felszerelését. Az

<span id="page-19-0"></span>antenna cseréje a rádióteljesítmény javulásához és magasabb kisugárzott teljesítményhez vezethet. A készüléket tilos harmadik féltől származó, illetve a Garmin által nem jóváhagyott antennával használni. A termék teljesítményével és a rádiófrekvenciával kapcsolatos részletekért, jogszerű kiegészítőkért és az egyes országokra vonatkozó teljesítménykorlátozásokért látogasson el a [www.garmin.com](http://www.garmin.com/tracking-legal) [/tracking-legal](http://www.garmin.com/tracking-legal) weboldalra.

## **A kézi készülék VHF antennájának cseréje**

- **1** Keresse meg a VHF antennát (*[Atemos 50 kézi készülék](#page-4-0)*, [1. oldal](#page-4-0)).
- **2** Balra csavarva vegye le a VHF antennát a készülékről.
- **3** Helyezze az antennacsatlakozóba az új VHF antennát, majd forgassa jobbra addig, amíg meg nem szorul.

## **A kutyanyakörv-készülék VHF antennájának cseréje**

#### *ÉRTESÍTÉS*

Ne hajlítsa meg túlságosan a fő készülékházat és a GPS antennát összekötő pántot.

Ha eltávolította a fedelet, ne feszegesse a VHF antennával szemközt lévő tömítőanyagot, mivel ezzel károsíthatja a kutyanyakörv-készülék vízzáró tömítését.

A VHF antenna cseréje előtt távolítson el minden szennyeződést, vizet és törmeléket a készülékből. Emellett egy kisméretű csillagcsavarhúzóra is szüksége lesz.

1 Távolítsa el a VHF-antenna fedelén lévő 4 csavart (1).

**MEGJEGYZÉS:** jegyezze meg az egyetlen többinél rövidebb csavar helyét 2.

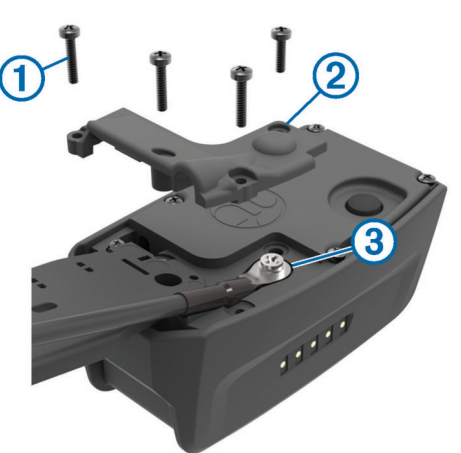

- **2** Vegye le a fedelet.
- **3** Távolítsa el a VHF antennát a hátlaphoz rögzítő csavart <sup>3</sup>.
- **4** A régi antenna eltávolításához húzza ki az antennát teljes hosszában az antennatartóból.
- **5** Hurkolja az antennatartót a nyakörv szíja köré, majd vezesse át az új VHF antennát a tartón.

Ezáltal az antenna felfelé mutat.

- **6** Helyezze vissza a VHF antennát a hátlaphoz rögzítő csavart.
- **7** Helyezze vissza a fedelet a VHF antennára.
- **8** Helyezze vissza a fedél 4 csavarját ügyeljen rá, hogy a rövidebb csavar a megfelelő helyre kerüljön.

## **A biztosíték cseréje a jármű tápkábelénél**

## *ÉRTESÍTÉS*

Biztosítékcsere alkalmával ne lazítsa meg az apróbb darabokat, és ügyeljen arra, hogy megfelelően visszahelyezze azokat a helyükre. A jármű tápkábele csak megfelelően beszerelve működik.

Ha készüléke nem töltődik a járműben, előfordulhat, hogy a járműadapter tetején található biztosíték cseréjére van szükség.

1 Forgassa el 90 fokkal balra a záróelemet 1 annak kinyitásához.

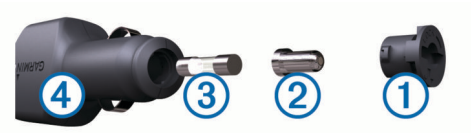

**TIPP:** előfordulhat, hogy egy pénzérme segítségére lehet a művelet során.

- **2** Távolítsa el a záróelemet, az ezüst csúcsot 2, és a biztosítékot 3.
- **3** Helyezzen be egy azonos teljesítményű olvadóbiztosítékot (pl. 1 vagy 2 amperes).
- **4** Helyezze az ezüst csúcsot a záróelemre.
- **5** A záróelem lenyomása közben forgassa azt el 90 fokkal jobbra a jármű tápkábelére 4 való visszazáráshoz.

## **Adatmezők**

**A GPS pontossága**: a pontos helyszínre vonatkozó hibahatár. Például az Ön GPS-pozíciója +/- 3,65 m-es (12 láb) pontossággal határozható meg.

**Akkumul. szintje**: Az akkumulátor fennmaradó töltöttsége.

- **Állásidő**: a legutolsó nullázás óta mozgás nélkül töltött idő folyamatos összesítése.
- **Átlag emelkedés**: a legutolsó nullázás óta elért átlagos függőleges emelkedési távolság.
- **Átlag süllyedés**: a legutolsó nullázás óta elért átlagos, függőleges süllyedési távolság.
- **Barométer**: A kalibrált jelenlegi nyomás.
- **Célirány**: Az aktuális helytől egy úti cél felé mutató irány. Az adat megjelenítéséhez navigálnia kell.
- **Célpont**: Az útvonal utolsó pontja az úti cél irányába. Az adat megjelenítéséhez navigálnia kell.
- **Célpont távolsága**: A végső úti célig hátralévő távolság. Az adat megjelenítéséhez navigálnia kell.
- **Forduló**: az úti cél iránya és az aktuális útvonal közötti szögkülönbség (fokban megadva). Az L jelentése: forduljon balra. Az R jelentése: forduljon jobbra. Az adat megjelenítéséhez navigálnia kell.
- **Frissítés gyakorisága**: az a frekvencia, amelyen a nyakörv adatokat küld a kézi készülékre.
- **Függ. sebesség a célig**: Emelkedési vagy ereszkedési sebesség egy előre meghatározott magasságba. Az adat megjelenítéséhez navigálnia kell.
- **Függőleg. sebess.**: Emelkedési vagy ereszkedési sebesség.
- **GPS-jelerősség**: A műholdas GPS-jel erőssége.
- **Hátral. idő a célig**: A becsült hátralévő idő az úti cél eléréséig. Az adat megjelenítéséhez navigálnia kell.
- **Idő a köv. ptig**: A becsült hátralévő idő az útvonal következő útvonalpontjának eléréséig. Az adat megjelenítéséhez navigálnia kell.

**Irány**: A haladási irány.

- **Irányba**: Ebbe az irányba kell haladnia ahhoz, hogy visszakerüljön az útvonalra. Az adat megjelenítéséhez navigálnia kell.
- **Kilométer-számláló**: Az összes utazás során megtett távolság folyamatos számlálása. Az utazási adatok nullázásakor ez az összeg nem kerül törlésre.
- **Következő útpont**: Az útvonal következő pontja. Az adat megjelenítéséhez navigálnia kell.
- <span id="page-20-0"></span>**Legkisebb mag.**: A legutolsó nullázás óta elért legmélyebb pont.
- **Legnagyobb mag.**: a legutolsó nullázás óta elért legmagasabb pont.
- **Légnyomás**: a nem kalibrált környezeti nyomás.
- **Letérés**: A bal vagy jobb oldalra megtett távolság, amennyivel letért az eredeti utazási útvonalról. Az adat megjelenítéséhez navigálnia kell.
- **Magasság**: Az aktuális hely tengerszint feletti vagy alatti magassága.
- **Max. emelkedés**: A legutolsó nullázás óta elért maximális emelkedési sebesség láb/percben vagy méter/percben megadva.
- **Max. sebesség**: A legutolsó nullázás óta elért legnagyobb sebesség.
- **Max. süllyedés**: A legutolsó nullázás óta elért maximális süllyedési sebesség láb/percben vagy méter/percben megadva.
- **Mozgás átlagseb.**: a legutolsó nullázás óta elért, haladás közbeni átlagos sebesség.
- **Mozgásban elt. idö**: a legutolsó nullázás óta mozgással töltött idő folyamatos összesítése.
- **Mutató**: Egy nyíl a következő útvonalpont vagy forduló irányába mutat. Az adat megjelenítéséhez navigálnia kell.
- **Napi km számláló**: a legutolsó nullázás óta megtett távolság folyamatos összesítése.
- **Napkelte**: a napkelte ideje a GPS-pozíció alapján.
- **Napnyugta**: a napnyugta ideje a GPS-pozíció alapján.
- **pedálütem**: a forgatókar fordulatainak száma vagy a percenkénti lépések száma. Az adat megjelenítéséhez eszközének csatlakoznia kell egy pedálütem-érzékelő tartozékhoz.
- **Pontos idő**: a pontos idő az aktuális hely és az időbeállítások alapján (formátum, időzóna, nyári időszámítás).
- **Pozíció (kiválaszt.)**: Az aktuális pozíció, a kiválasztott pozícióformátum alkalmazásával.
- **Pozíció (szél/hossz)**: az aktuális, földrajzi szélességben és hosszúságban megadott pozíció, a kiválasztott pozícióformátumtól függetlenül.
- **Pulzusszám**: pulzusszám ütés/perc mértékegységben (bpm) megadva. Az eszközt csatlakoztatni kell egy kompatibilis pulzusmérőhöz.
- **Relat. seb.célp.fel.**: Az a sebesség, amellyel az útvonalon haladva megközelíti az úti célt. Az adat megjelenítéséhez navigálnia kell.
- **sebesség**: Az aktuális utazósebesség.
- **Siklásarány**: a megtett vízszintes távolság és a függőleges távolság változásának aránya.
- **Siklásarány a cél felé**: A jelenlegi pozícióról a célmagasságra süllyedéshez szükséges siklásarány. Az adat megjelenítéséhez navigálnia kell.
- **Táv. a következőig**: az útvonal következő útvonalpontjáig hátralévő távolság. Az adat megjelenítéséhez navigálnia kell.
- **Teljes emelkedés**: A legutolsó nullázás óta elért teljes emelkedési távolság.
- **Teljes idő**: A legutolsó nullázás óta mozgással és mozgás nélkül töltött idő folyamatos összesítése.
- **Teljes süllyedés**: A legutolsó nullázás óta elért teljes süllyedési távolság.
- **Teljes út átlagseb.**: A legutolsó nullázás óta, haladás és megállás közbeni átlagos sebesség.
- **Útirány**: Az indulási helytől egy úti cél felé mutató irány. Az útvonal tervezett vagy beállított útvonalként tekinthető meg. Az adat megjelenítéséhez navigálnia kell.
- **Várható érk. idő a célhoz**: a végső úti cél elérésének becsült időpontja (az úti cél helyén érvényes helyi időhöz igazítva). Az adat megjelenítéséhez navigálnia kell.
- **Várható érk. idő a következőhöz**: Az útvonal következő útvonalpontja elérésének becsült időpontja (az útvonal helyén érvényes helyi időhöz igazítva). Az adat megjelenítéséhez navigálnia kell.

## **Hibaelhárítás**

#### **Kézi készülékem nem reagál**

Ha kézi készüléke nem reagál, alaphelyzetbe állíthatja a rendszert.

**MEGJEGYZÉS:** ezzel nem törli az adatokat vagy beállításokat.

- **1** Távolítsa el a telepeket.
- **2** Helyezze be ismét a telepeket (*[Elemek behelyezése](#page-4-0)*, [1. oldal\)](#page-4-0).

#### **A nyakörvkészülékek azonosítói ütköznek**

Minden nyomon követett kutya rendelkezik saját azonosítóval. Ha a kézi készülék tartományában két kutya ugyanazzal az azonosítóval rendelkezik, akkor a készülék figyelmezteti az ütköző azonosítókra. A képernyőn megjelenő utasítások végrehajtásával oldja meg a konfliktust.

Ha lehetséges, engedje meg a kézi készüléknek az automatikus azonosító hozzárendelést. Szükség esetén manuálisan is hozzárendelhet egy új azonosítót a kutyához.

## **A készülék regisztrálása**

Végezze el az online regisztrációt még ma, hogy még szélesebb körű támogatást biztosíthassunk Önnek.

- Tekintse meg a [garmin.com/express](http://www.garmi,com/express) weboldalt.
- Tartsa biztonságos helyen a vásárlási blokk eredeti példányát vagy annak másolatát.

## **Tárgymutató**

#### <span id="page-21-0"></span>**A**

a készülék alaphelyzetbe állítása **[17](#page-20-0)** a készülék regisztrálása **[12](#page-15-0), [17](#page-20-0)** adatmezők **[3,](#page-6-0) [7](#page-10-0), [10](#page-13-0)** adatok adatok megosztása **[9](#page-12-0)** megosztás **[9](#page-12-0)** akadálymentes rádiókommunikáció **[4](#page-7-0)** akkumulátor **[13](#page-16-0)** behelyezés **[1](#page-4-0)** csere **[15](#page-18-0)** tárolás **[13](#page-16-0)** almanach **[8](#page-11-0)** ANT+ érzékelők, párosítás **[15](#page-18-0)**

#### **B**

BaseCamp **[5](#page-8-0), [10](#page-13-0), [13,](#page-16-0) [14](#page-17-0)** beállítások **[10](#page-13-0)–[12](#page-15-0)** bekapcsológomb **[2](#page-5-0)** billentyűzet **[2](#page-5-0)** biztosíték, módosítás **[16](#page-19-0)**

#### **C**

célirányjelzõ **[7](#page-10-0)** chirp **[9,](#page-12-0) [12](#page-15-0)**

#### **E**

egyedi adatmezők **[10](#page-13-0)** eszköz, regisztráció **[17](#page-20-0)** eszköz tisztítása **[12](#page-15-0)**

#### **F**

fájlok, átvitel **[9](#page-12-0), [13](#page-16-0)** felhasználói adatok, törlés **[14](#page-17-0)** fényerő **[2](#page-5-0)** főmenü, testreszabás **[10](#page-13-0)** frissítések, szoftver **[12](#page-15-0)**

#### **G**

Garmin Express **[12](#page-15-0)** a készülék regisztrálása **[12](#page-15-0)** szoftver frissítése **[12](#page-15-0)** geokerítések **[3](#page-6-0)** geoládák **[9](#page-12-0)** beállítások **[12](#page-15-0)** letöltés **[9](#page-12-0)** gombok **[1](#page-4-0)** képernyő **[1](#page-4-0)** GPS **[9](#page-12-0)** beállítások **[10](#page-13-0)**

#### **H**

Hangok **[11](#page-14-0)** háttérvilágítás **[2](#page-5-0), [10](#page-13-0)** helyek keresése **[8](#page-11-0)** hibaelhárítás **[17](#page-20-0)** kutya jelek **[17](#page-20-0)**

#### **I**

időbeállítások **[11](#page-14-0)** ikonok **[3](#page-6-0)** iránytű **[7](#page-10-0)** beállítások **[11](#page-14-0)** kalibrálás **[7](#page-10-0)** navigálás **[7](#page-10-0)** ismerős **[5](#page-8-0)** Azonosító **[5](#page-8-0)** hozzáadás **[5](#page-8-0)** megjelenítés a térképen **[5](#page-8-0)**

#### **K**

kalibrálás, magasságmérő **[8](#page-11-0)** képernyő. *Lásd még:* háttérvilágítás beállítások **[10](#page-13-0)** fényerő **[2](#page-5-0)** gombok **[1](#page-4-0)** tisztítás **[13](#page-16-0)** készülék tisztítása **[12](#page-15-0)** készülékazonosító **[12](#page-15-0)**

kiegészítők **[14,](#page-17-0) [15](#page-18-0)** közelségi riasztások **[8](#page-11-0)** kutya **[4](#page-7-0)** Azonosító **[4](#page-7-0)** beállítások **[10](#page-13-0)** fajta **[4](#page-7-0)** frissítési gyakoriság **[4](#page-7-0)** hozzáadás **[4](#page-7-0)** információ **[3](#page-6-0)** Információk **[3](#page-6-0)** navigálás **[3](#page-6-0)** nyomon követés **[3](#page-6-0), [5](#page-8-0)** nyomon követési és irányítási kódok **[4](#page-7-0)** nyomvonalak **[3](#page-6-0), [14](#page-17-0)** riasztások **[4](#page-7-0)** statisztika **[3](#page-6-0)** kutya hozzáadása **[4](#page-7-0) L**

letöltés, geoládák **[9](#page-12-0)**

#### **M**

magasság **[7](#page-10-0), [8](#page-11-0)** diagram **[8](#page-11-0)** magasságmérő, kalibrálás **[8](#page-11-0)** megmentés mód **[10](#page-13-0)** memóriakártya **[13,](#page-16-0) [14](#page-17-0)** mértékegységek **[11](#page-14-0)** MicroSD kártya. *Lásd:* memóriakártya Mutat és megy **[8](#page-11-0)** műholdas jelek **[9](#page-12-0)** keresés **[2](#page-5-0)**

## **N**

nagyítás, térképek **[3](#page-6-0)** napkelte és napnyugta időpontja **[8](#page-11-0)** Naptár **[8](#page-11-0)** navigáció **[3](#page-6-0), [7,](#page-10-0) [8](#page-11-0)** magasságmérő **[8](#page-11-0)** név, szerkesztés **[3](#page-6-0)**

## **Ny**

nyakörv **[4](#page-7-0)** akkumulátor cseréje **[15](#page-18-0)** felhelyezés **[2](#page-5-0)** szíj cseréje **[15](#page-18-0)** töltés **[2](#page-5-0)** VHF antenna **[1](#page-4-0), [16](#page-19-0)** nyomvonalak **[3](#page-6-0), [6](#page-9-0), [7](#page-10-0)** beállítások **[10,](#page-13-0) [11](#page-14-0)** mentés **[7](#page-10-0)** navigálás **[7](#page-10-0)** rögzítés **[6](#page-9-0)**

#### **P**

pályák, mutató **[7](#page-10-0)** párosítás, ANT+ érzékelők **[15](#page-18-0)** pótalkatrészek **[14](#page-17-0)–[16](#page-19-0)** profilok **[10](#page-13-0)** szerkesztés **[10](#page-13-0)** törlés **[10](#page-13-0)**

#### **R**

rádiófrekvenciák **[15](#page-18-0)** rádiókommunikáció **[4](#page-7-0)** raj, jelölés **[5](#page-8-0)** riasztások Hangok **[11](#page-14-0)** közelség **[8](#page-11-0)** kutya **[4](#page-7-0)** óra **[9](#page-12-0)** pozíció **[3](#page-6-0)** tengeri **[12](#page-15-0)** Tengeri **[12](#page-15-0)**

## **S**

specifikációk **[13](#page-16-0)** stopper **[9](#page-12-0)**

#### **Sz**

számítógép, csatlakozás **[14](#page-17-0)**

szoftver frissítés **[12](#page-15-0)** frissítések **[12](#page-15-0)**

#### **T**

tápkábelek, biztosíték, csere **[16](#page-19-0)** telep **[12,](#page-15-0) [15](#page-18-0)** élet **[11](#page-14-0)** maximalizálás **[4](#page-7-0), [10](#page-13-0)** Tengeri, riasztások beállítása **[12](#page-15-0)** térképek **[5,](#page-8-0) [7](#page-10-0)** adatmezők **[7](#page-10-0)** beállítások **[11,](#page-14-0) [12](#page-15-0)** frissítés **[12](#page-15-0)** nagyítás **[3](#page-6-0), [11](#page-14-0)** navigáció **[7](#page-10-0)** opcionális **[14](#page-17-0)** tájolás **[7](#page-10-0), [11](#page-14-0)** termékregisztráció **[12,](#page-15-0) [17](#page-20-0)** területmérés **[8](#page-11-0)** töltés, nyakörv **[2](#page-5-0)** törlés összes felhasználói adat **[14](#page-17-0)** profilok **[10](#page-13-0)** TracBack **[7](#page-10-0)**

#### **U** USB

csatlakozó **[1](#page-4-0)** fájlátvitel **[13](#page-16-0)** háttértár mód **[13](#page-16-0)** leválasztás **[14](#page-17-0)** utazástervező. *Lásd:* útvonal

## **V**

vadász **[5](#page-8-0)** vadászat és halászat ideje **[8](#page-11-0)** vadászati metrika **[3](#page-6-0)** Változó magasság **[11](#page-14-0)** VHF antenna **[16](#page-19-0)** VIRB távirányító **[10](#page-13-0)**

#### **W**

WAAS **[10](#page-13-0)**

# support.garmin.com

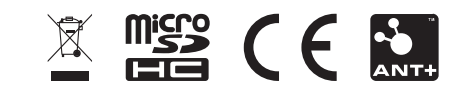